# WIE SIE IHR INTERAKTIVES SPIELZEUG MIT **IHRER LIEBLINGS-CAMSITE**  VERBINDEN KÖNNEN.

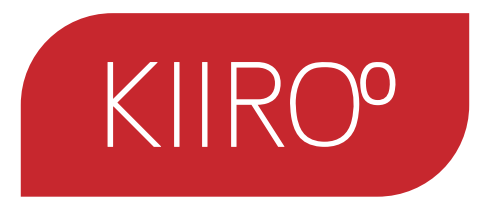

### WIE MAN SICH VERBINDET:

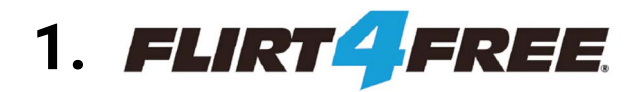

## **5.**

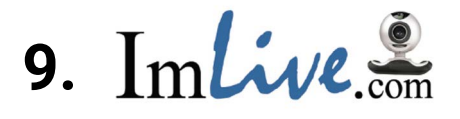

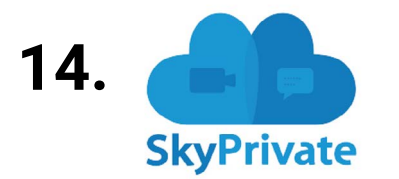

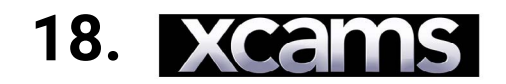

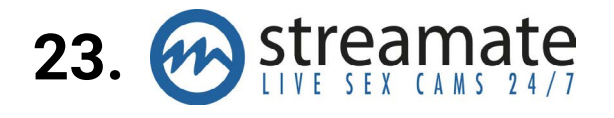

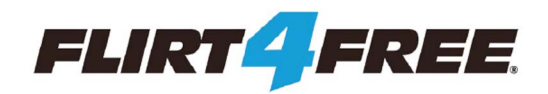

#### 1. Gehen Sie zu https://www.flirt4free.com/ 2. Melden Sie sich mit Ihrem Benutzernamen und Passwort an.

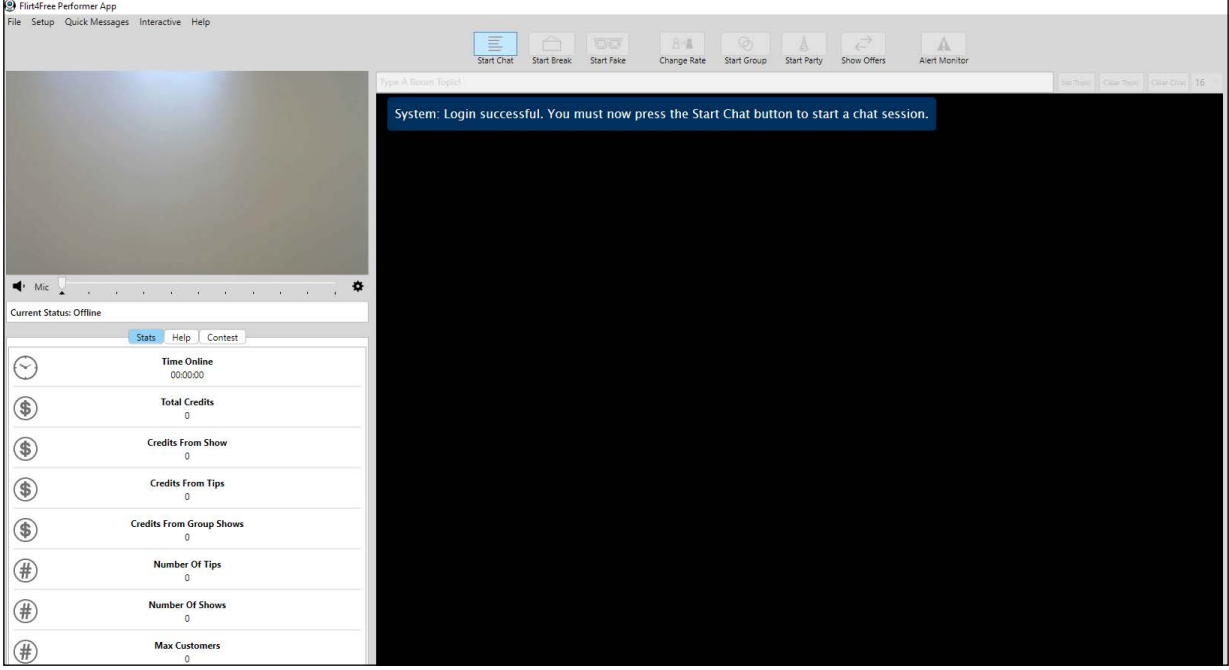

3. Nachdem Sie Ihre F4F Performer-Anwendung geöffnet haben, wählen Sie "Start chat" ("Chat starten").

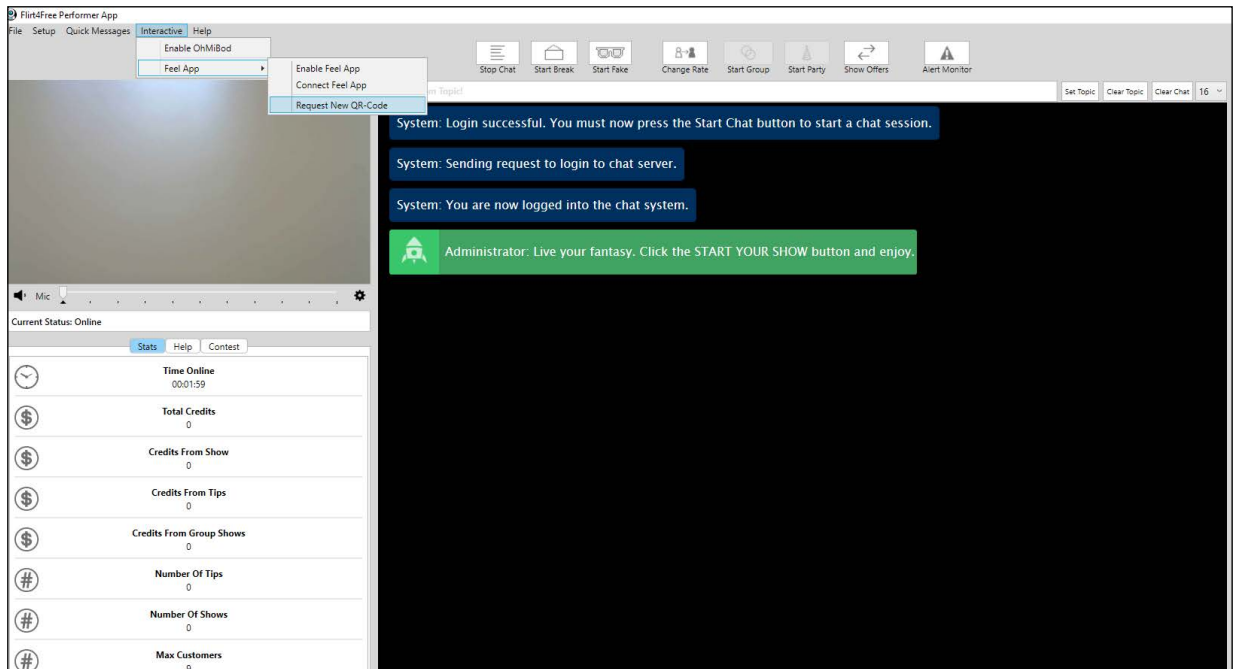

4. Nachdem Sie Ihre Webcam / Ihr Mikrofon eingerichtet und Ihren Chat gestartet haben, gehen Sie bitte auf die Schaltfläche "Interactive" ("Interaktiv") und wählen Sie "Request new QR code" ("Neuen QR-Code anfordern").

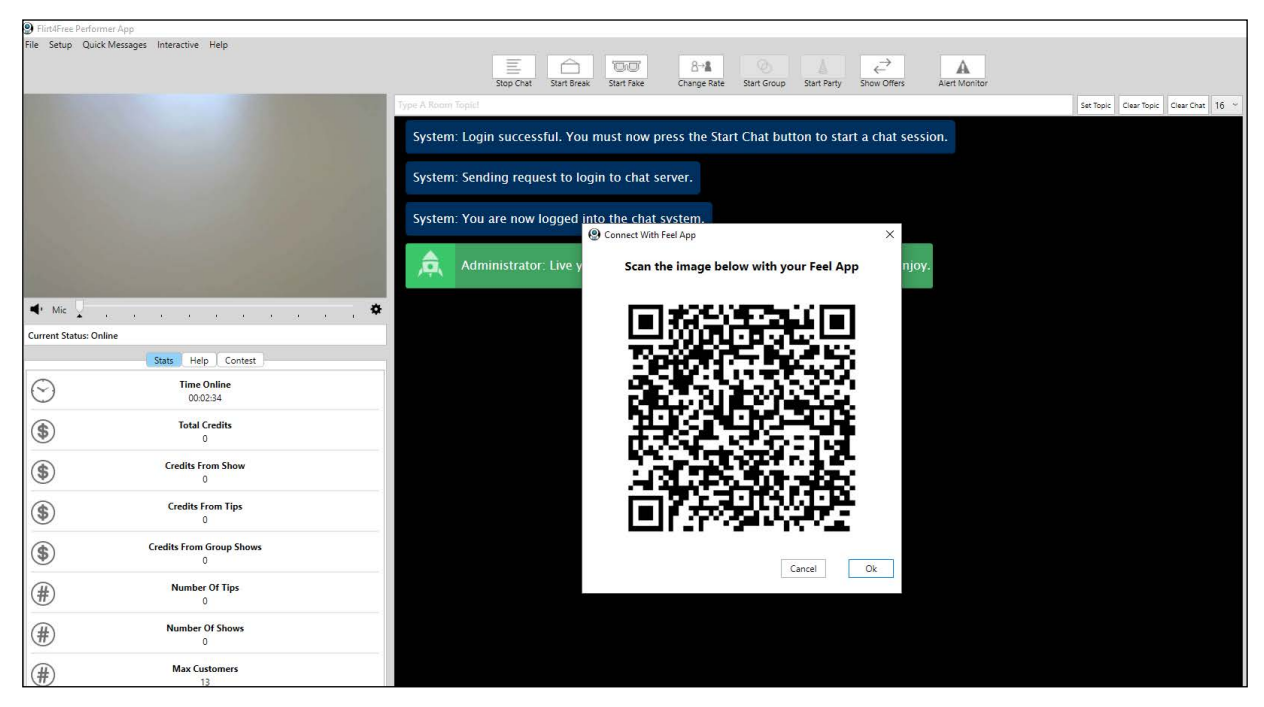

5. Es öffnet sich ein QR-Code.

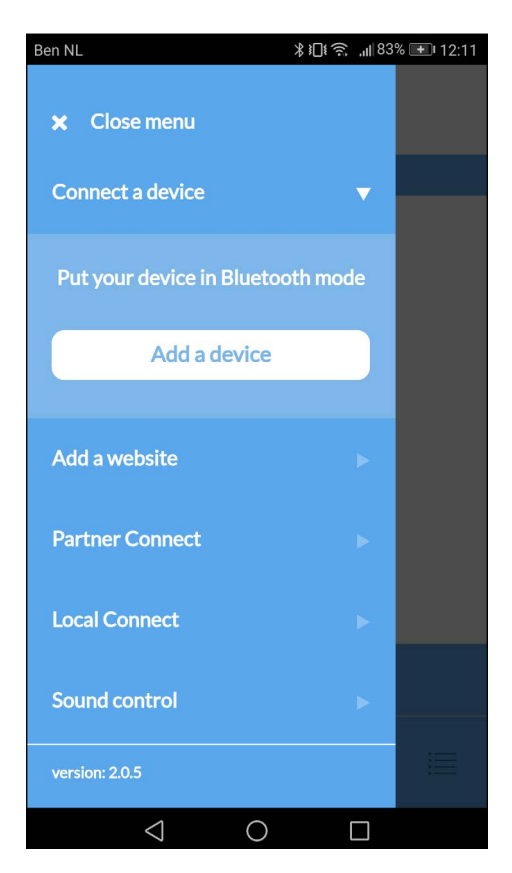

6. Bitte gehen Sie zur FeelConnect App auf Ihrem Handy (wenn Sie dies nicht getan haben, laden Sie sie bitte über den iOS App Store oder Google Play Store herunter). Wählen Sie "Gerät verbinden". Nebenbemerkung: Stellen Sie sicher, dass Ihr Bluetooth eingeschaltet ist und sich Ihr Gerät im Bluetooth-Modus befindet.

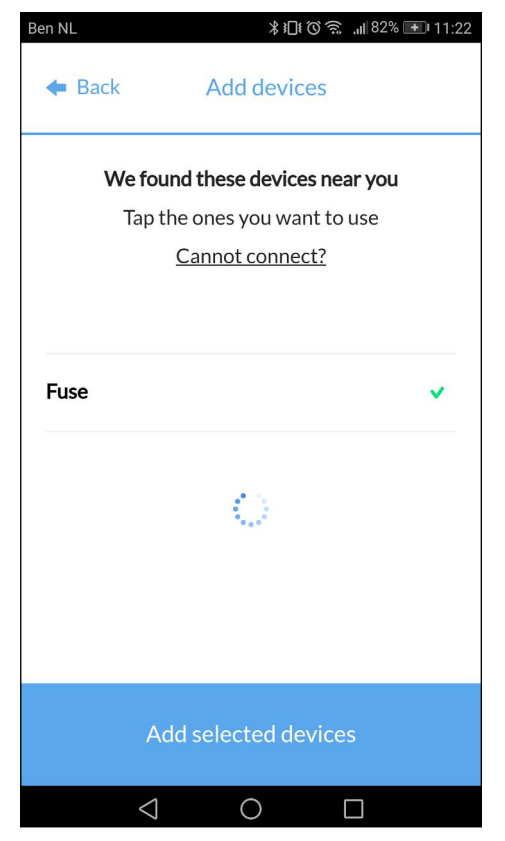

7. Bitte wählen Sie das Gerät aus, das Sie verwenden möchten. Warten Sie, bis das Häkchen auf der rechten Seite grün wird. Nachdem der grüne Haken aufgetreten ist, wählen Sie bitte "Ausgewählte Geräte hinzufügen".

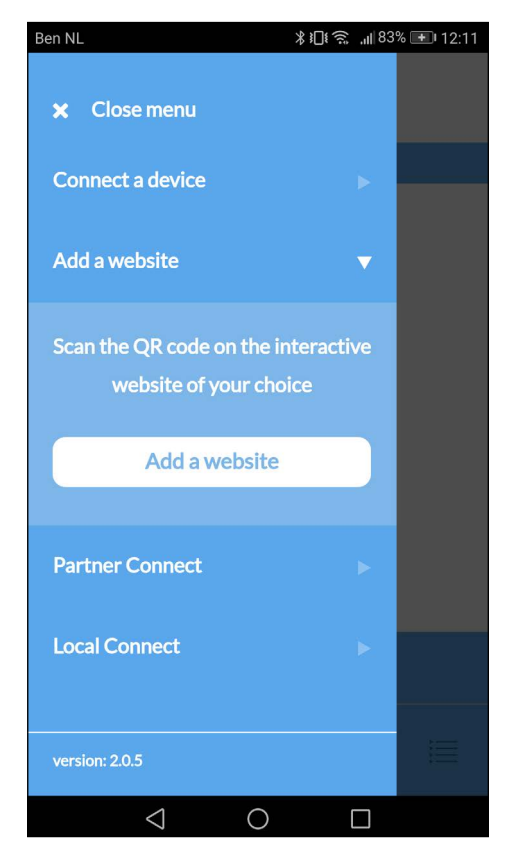

9. Um das Gerät mit dem Flirt4Free zu verbinden, wählen Sie "Website hinzufügen".

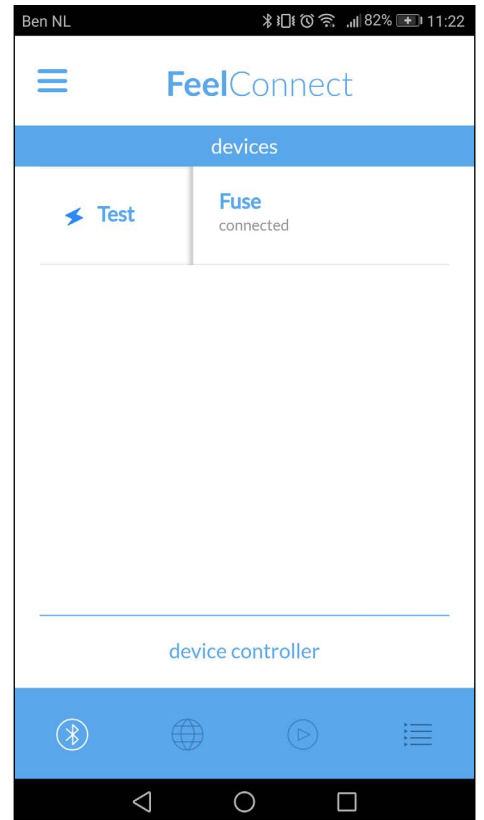

8. Nachdem Sie "Ausgewählte Geräte hinzufügen" ausgewählt haben, leitet Sie die App zu dieser Seite weiter, was anzeigt, dass Ihr Gerät nun mit der App verbunden ist.

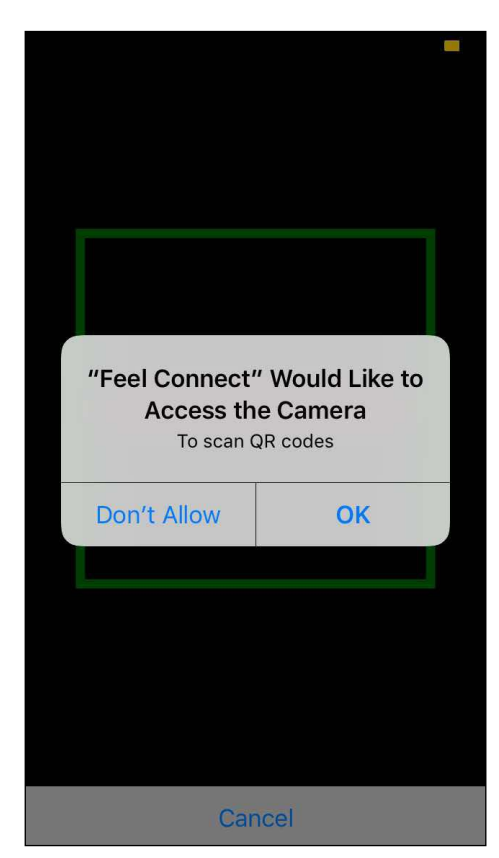

10. Sobald Sie auf "Website hinzufügen" klicken, wird ein QR-Scanner angezeigt.

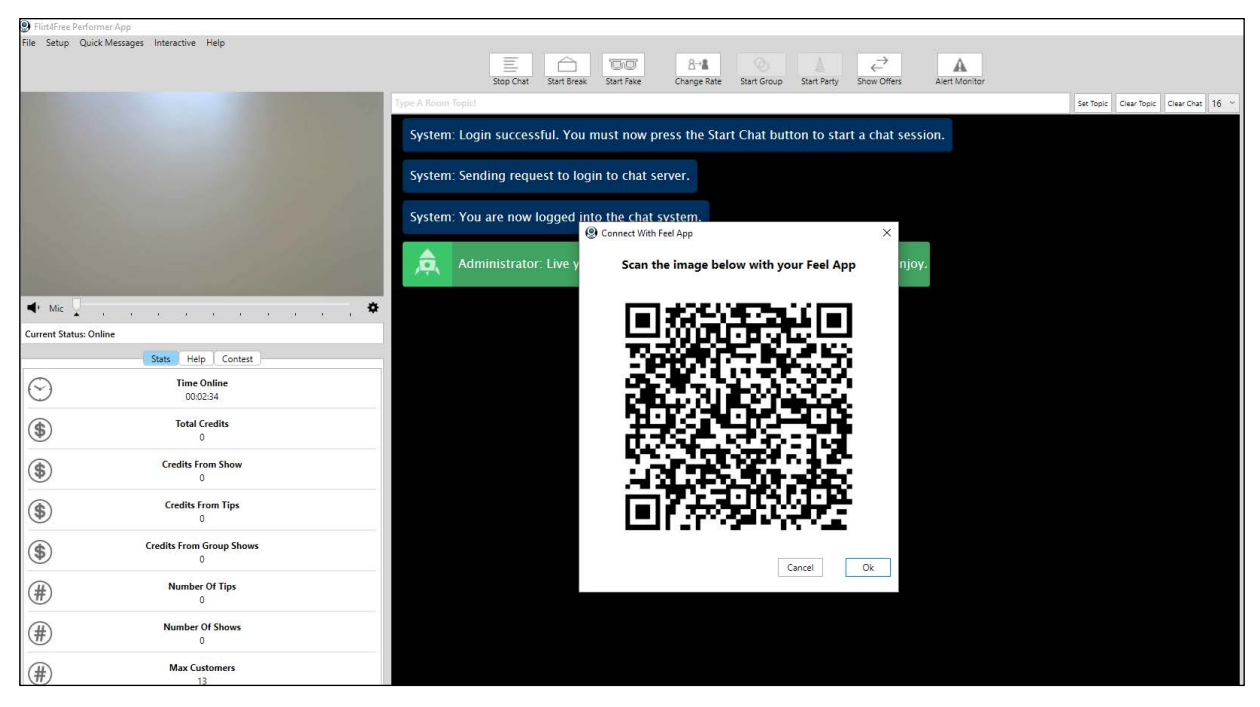

11. Gehen Sie zurück zur Flirt4Free Performer-Anwendung und scannen Sie den QR-Code.

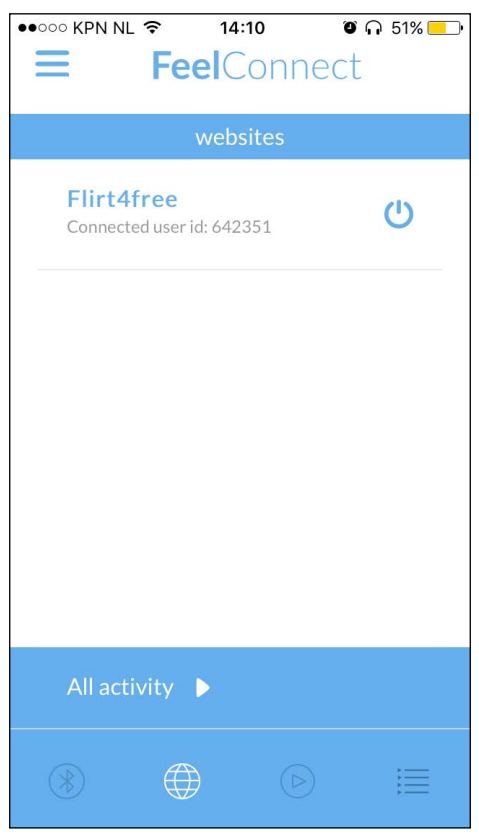

12. Nachdem Sie den QR-Code gescannt haben, wird angezeigt, dass Sie mit der Darstelleranwendung von Flirt4Free in der FeelConnect App verbunden sind.

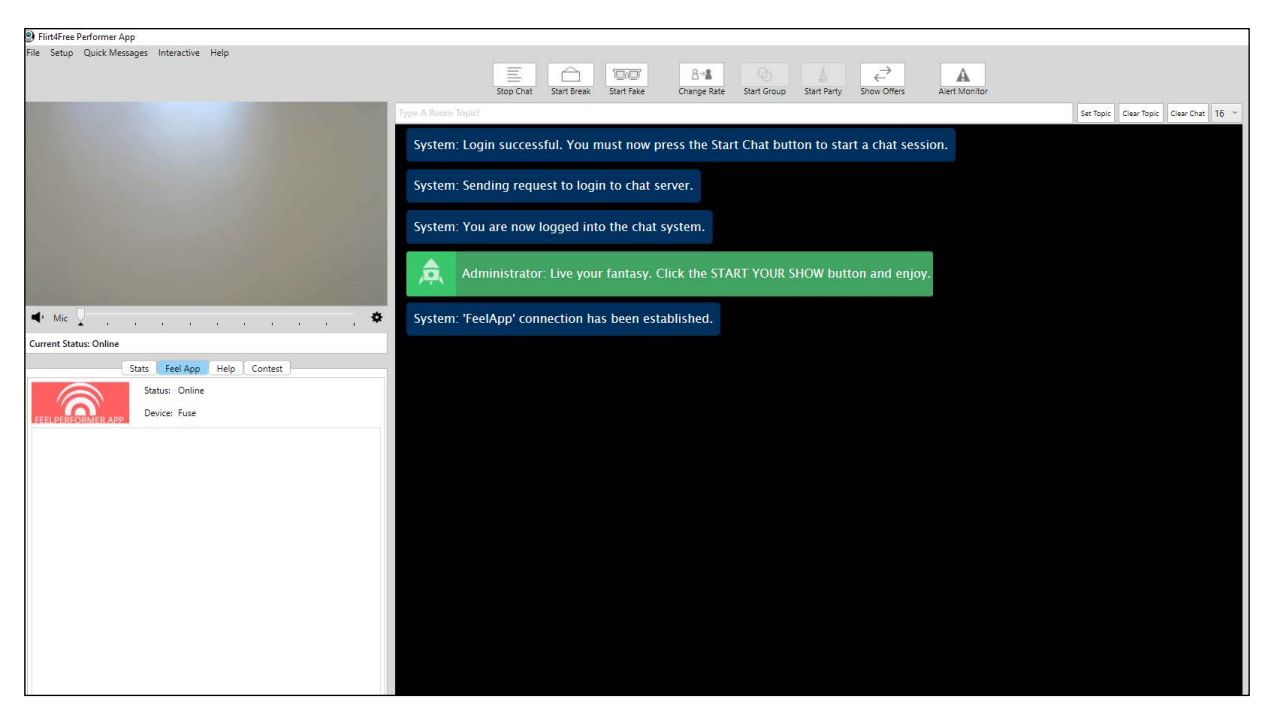

13. Auf der linken Seite der Flirt4Free Performer App wird angezeigt, mit welchem Gerät Sie aktuell verbunden sind, und den Status davon!

#### **Sie sind eingerichtet und alle Trinkgelder werden automatisch von der FeelConnect App verarbeitet und bringen Ihr interaktives Gerät zum Vibrieren!**

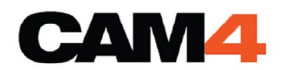

#### 1. Gehen Sie zu https://www.cam4.com/ 2. Melden Sie sich mit Ihrem Benutzernamen und Passwort an.

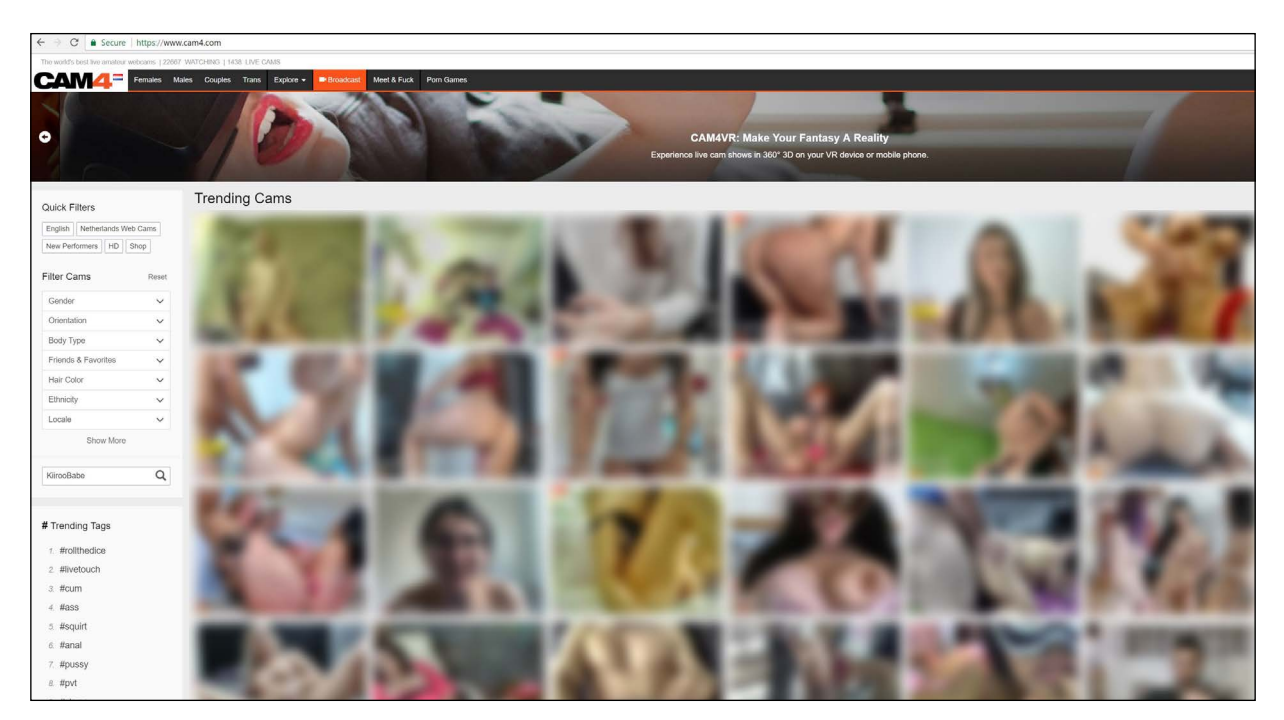

3. Drücken Sie in der Menüleiste "broadcast".

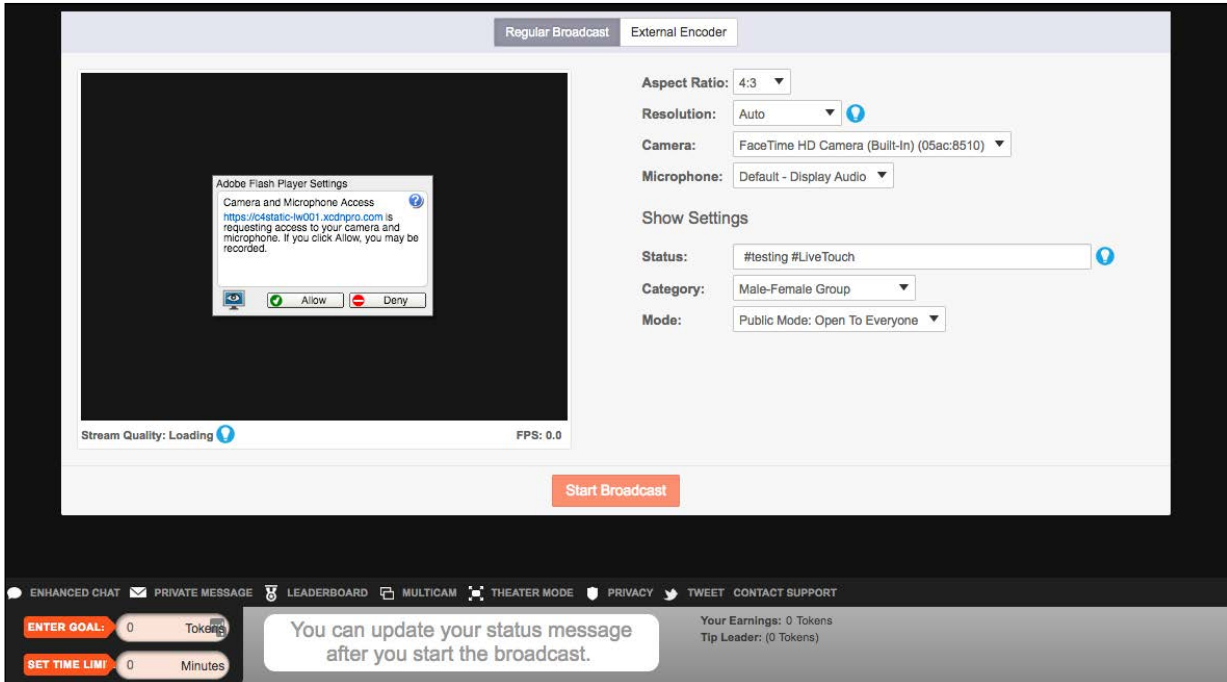

4. Wenn sich das Cam4 Broadcast-Fenster öffnet, drücken Sie in den Einstellungen des Adobe Flash Players auf "Zulassen".

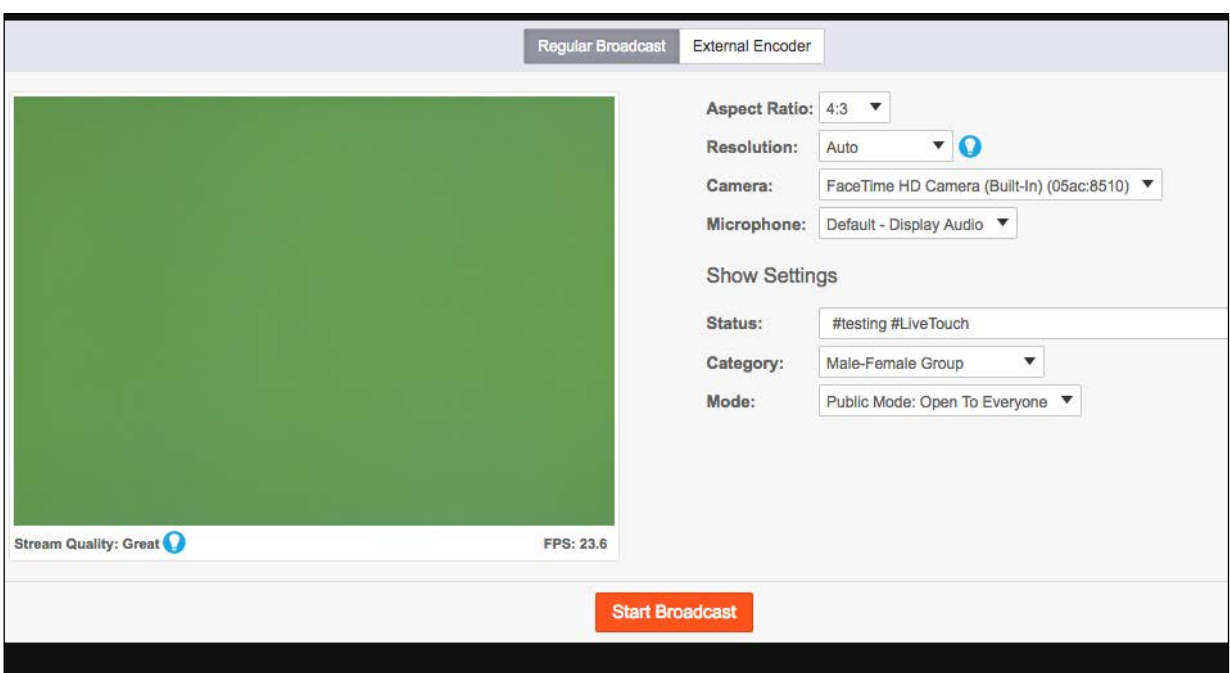

5. Geben Sie die erforderlichen Informationen auf der rechten Seite des Bildschirms ein.

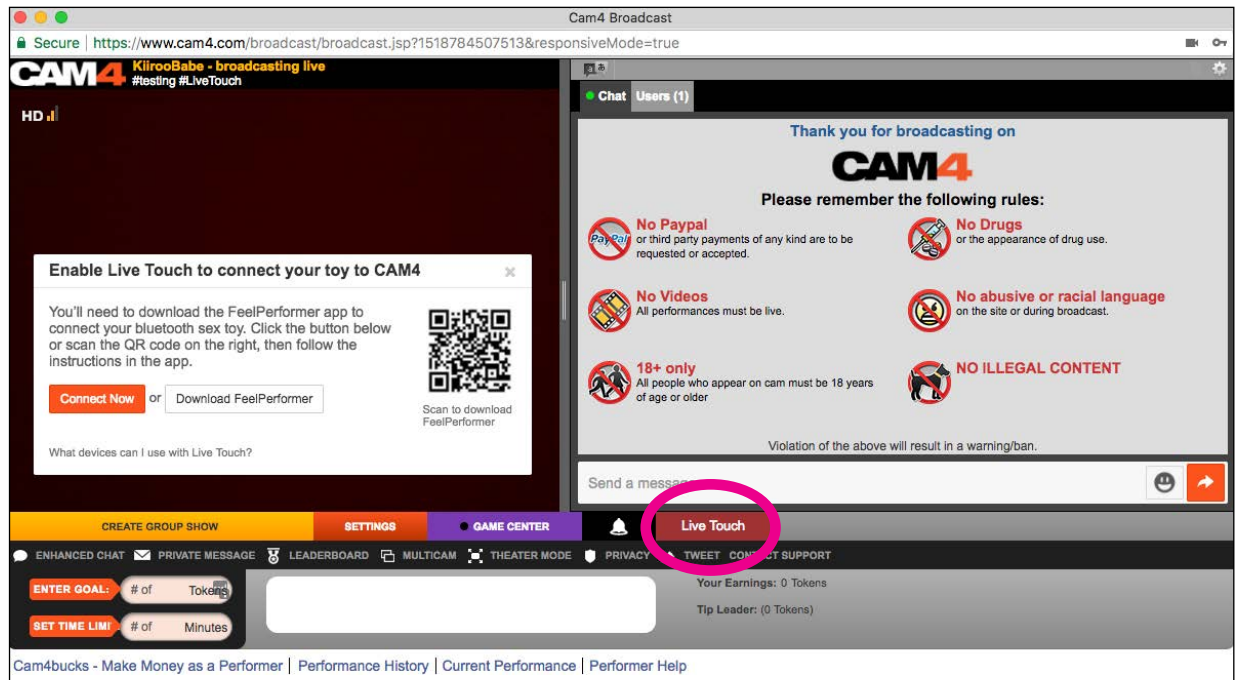

- 6. Klicken Sie auf "Übertragung starten".
- 7. Sobald Sie übertragen, klicken Sie unten im Textfeld auf "LIVE TOUCH" unten rechts.
- 8. Es erscheint ein Popup-Fenster mit der Meldung "Enable Live Touch to connect your toy to Cam4". Wählen Sie "**Jetzt verbinden**" oder "**FeelConnect herunterladen**".

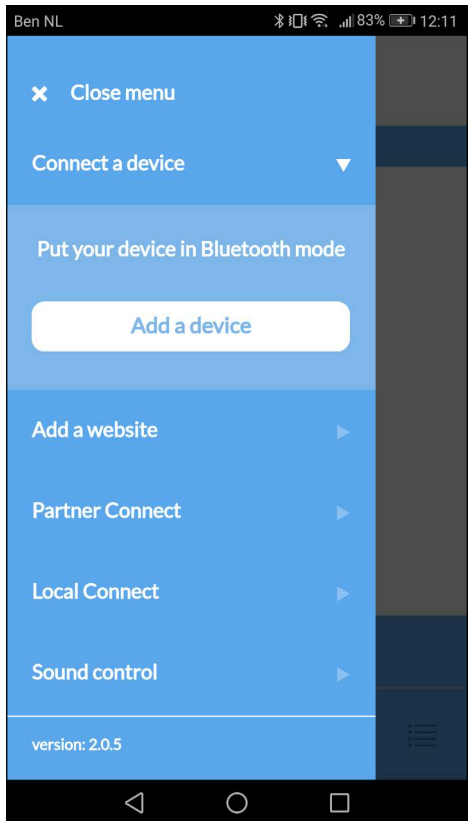

9. Bitte gehen Sie zur FeelConnect App auf Ihrem Handy (wenn Sie dies nicht getan haben, laden Sie sie bitte über den iOS App Store oder Google Play Store herunter). Wählen Sie "Gerät verbinden". Nebenbemerkung: Stellen Sie sicher, dass Ihr Bluetooth eingeschaltet ist und sich Ihr Gerät im Bluetooth-Modus befindet.

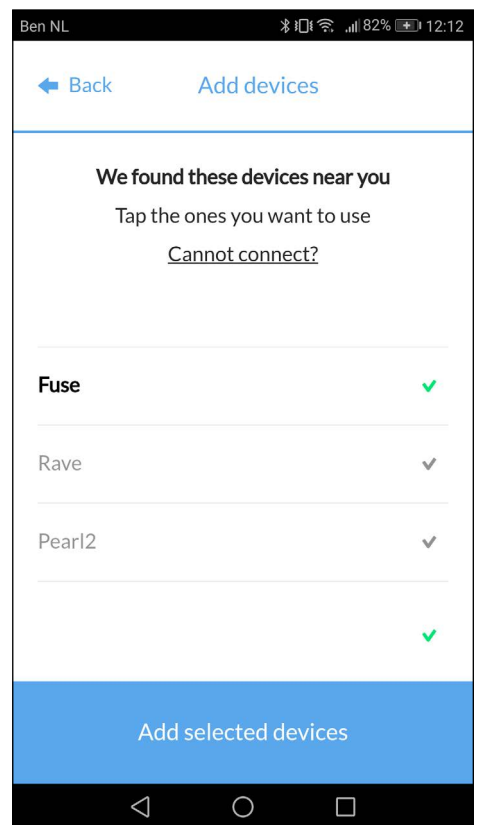

10. Bitte wählen Sie das Gerät aus, das Sie verwenden möchten. Warten Sie, bis das Häkchen auf der rechten Seite grün wird. Nachdem der grüne Haken aufgetreten ist, wählen Sie bitte "Ausgewählte Geräte hinzufügen".

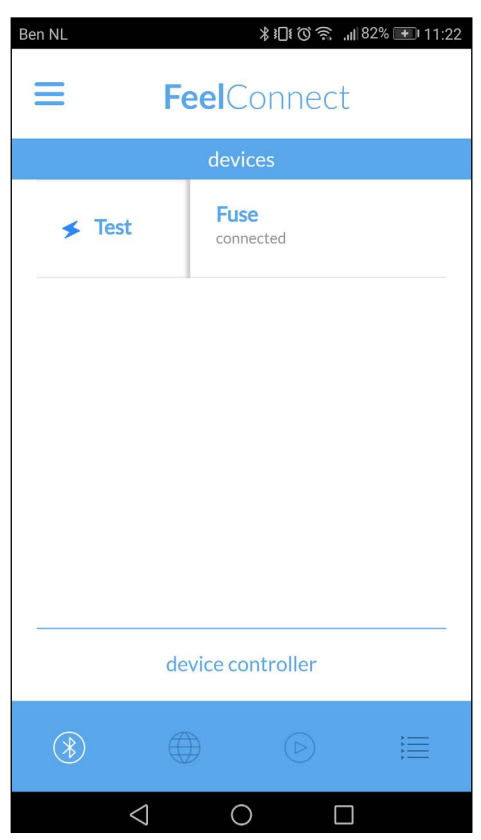

11.Nachdem Sie "Ausgewählte Geräte hinzufügen" ausgewählt haben, leitet Sie die App zu dieser Seite weiter, was anzeigt, dass Ihr Gerät nun mit der App verbunden ist.

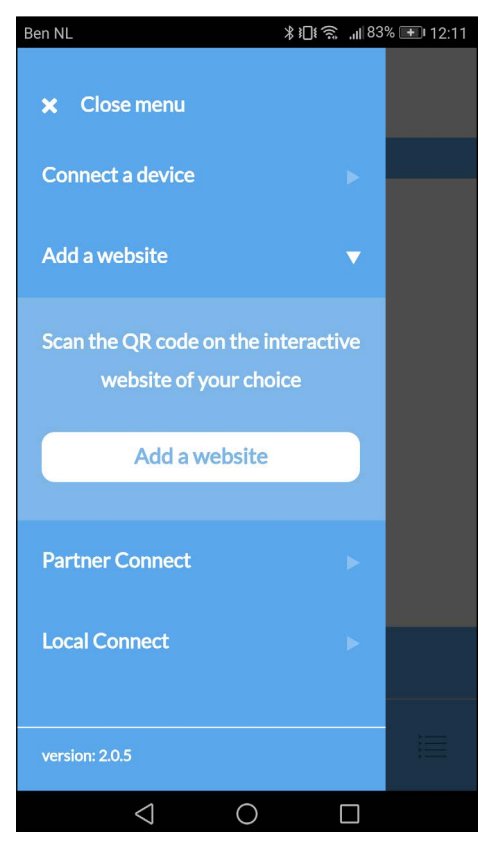

12. Um das Gerät mit dem Cam4 zu verbinden, wählen Sie "Website hinzufügen".

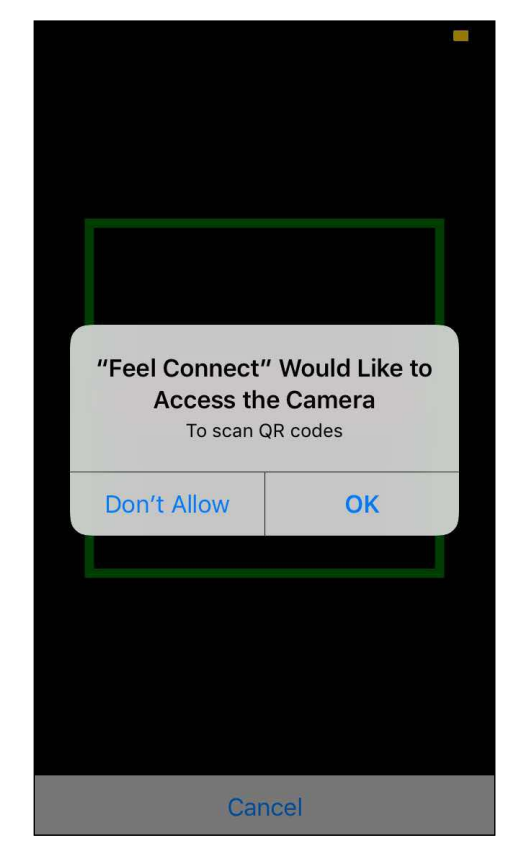

13. Sobald Sie auf "Website hinzufügen" klicken, wird ein QR-Scanner angezeigt.

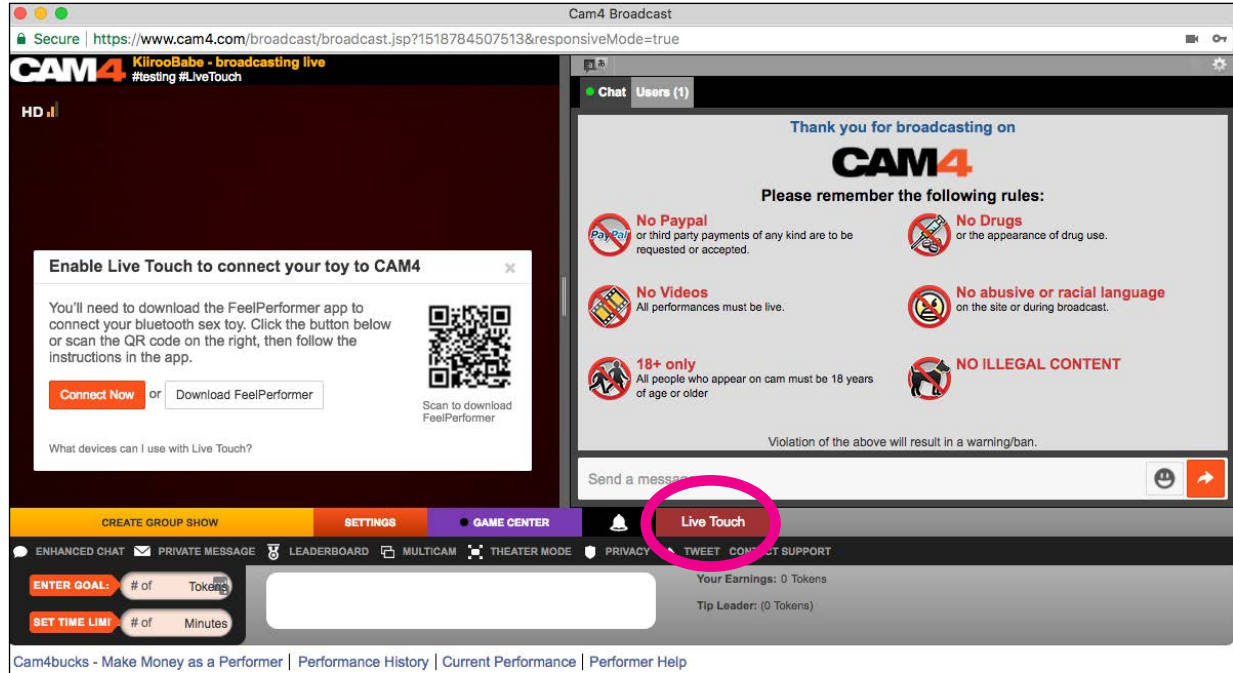

14. Den QR-Code scannen

15. Nachdem Sie "Ausgewählte Geräte hinzufügen" ausgewählt haben, leitet Sie die App zu dieser Seite weiter, was anzeigt, dass Ihr Gerät nun mit der App verbunden ist.

#### **Sie sind eingerichtet und alle Trinkgelder werden automatisch von der FeelConnect App verarbeitet und bringen Ihr interaktives Gerät zum Vibrieren!**

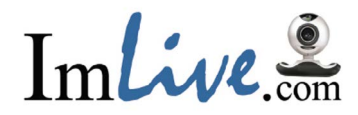

#### 1. Gehen Sie zu https://www.I'mlive.com/ 2. Melden Sie sich mit Ihrem Benutzernamen und Passwort an.

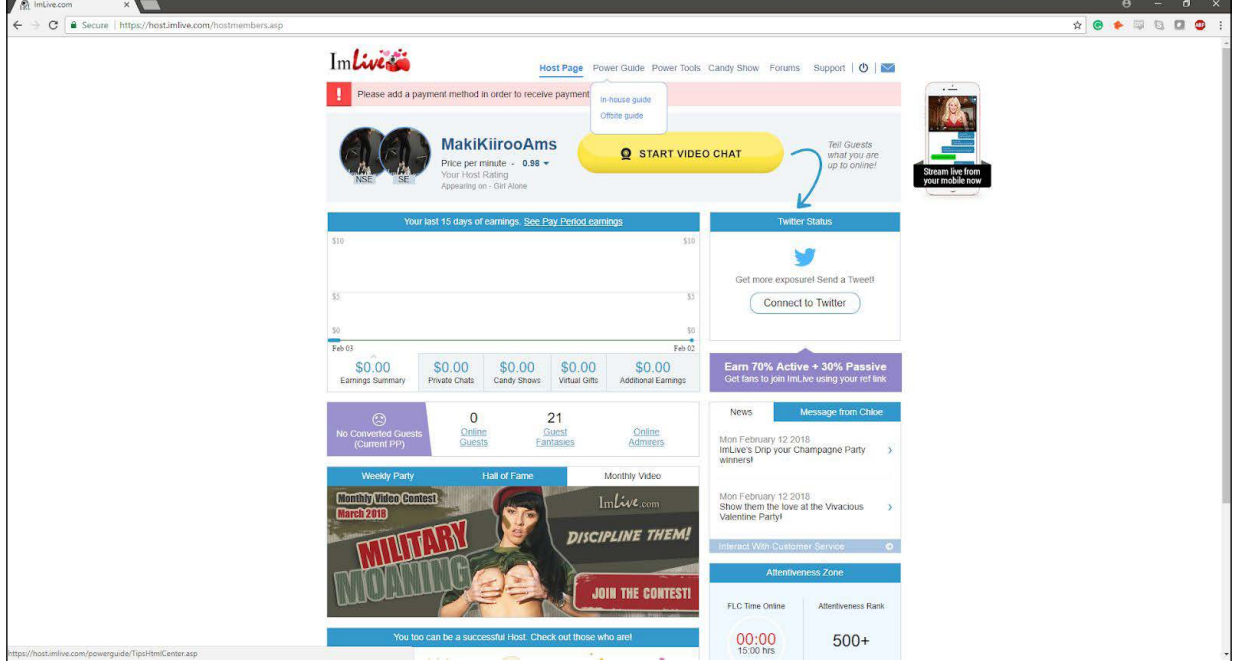

3. Nachdem Sie sich als Künstler bei ImLive angemeldet haben, wählen Sie bitte "Power Guide".

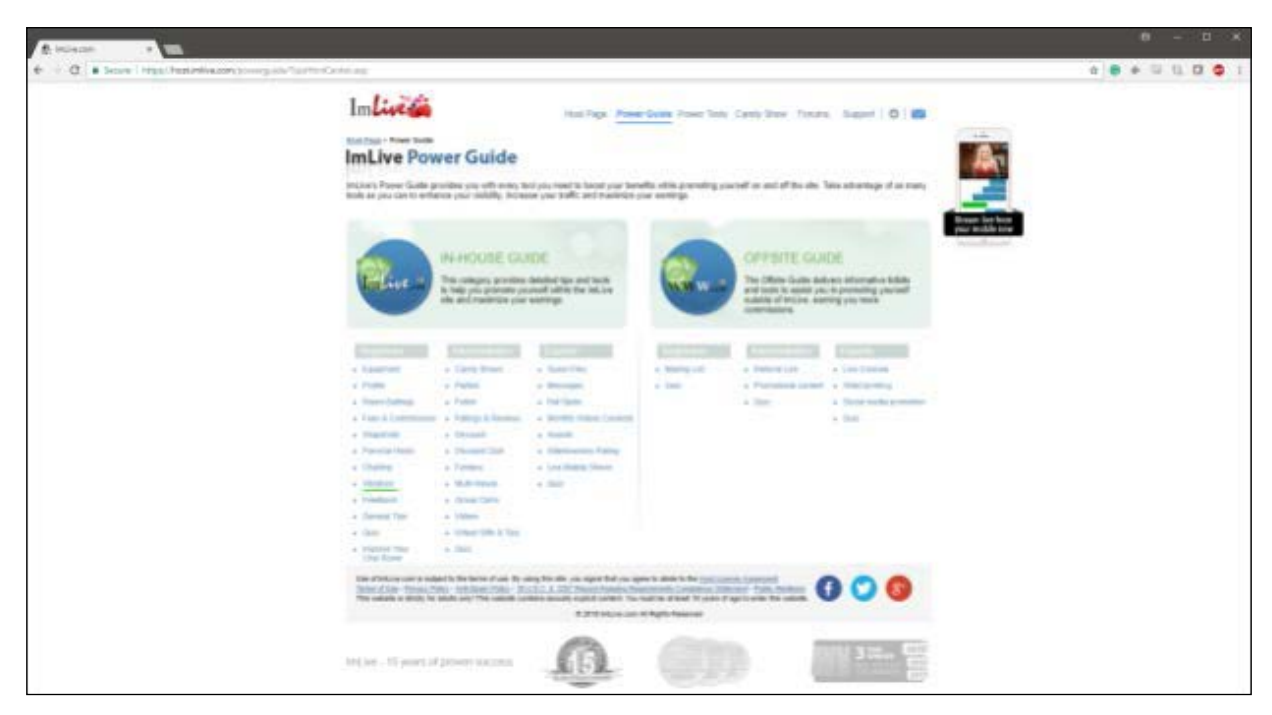

4. Bitte wählen Sie die Vibratoren in der Kategorie "Inhouse Guide" aus.

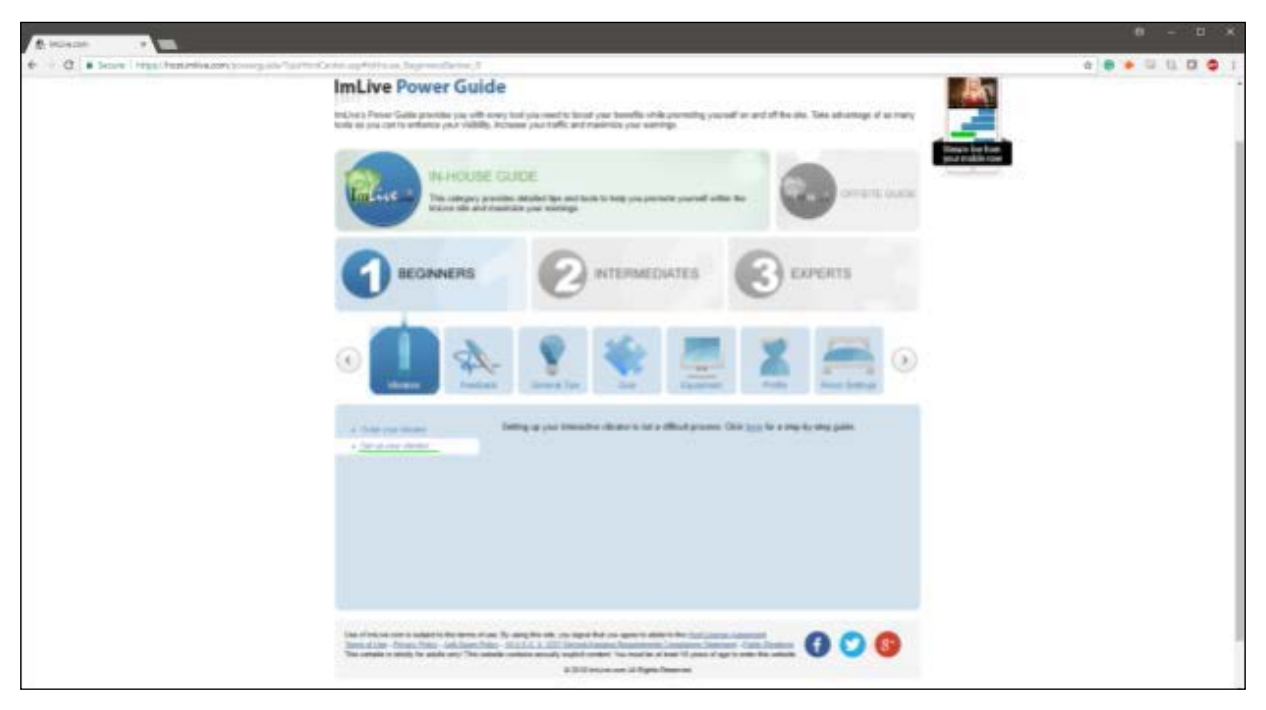

5. Bitte wählen Sie "Ihren Vibrator einrichten" und klicken Sie auf den Link "Hier klicken für eine Schritt-für-Schritt-Anleitung".

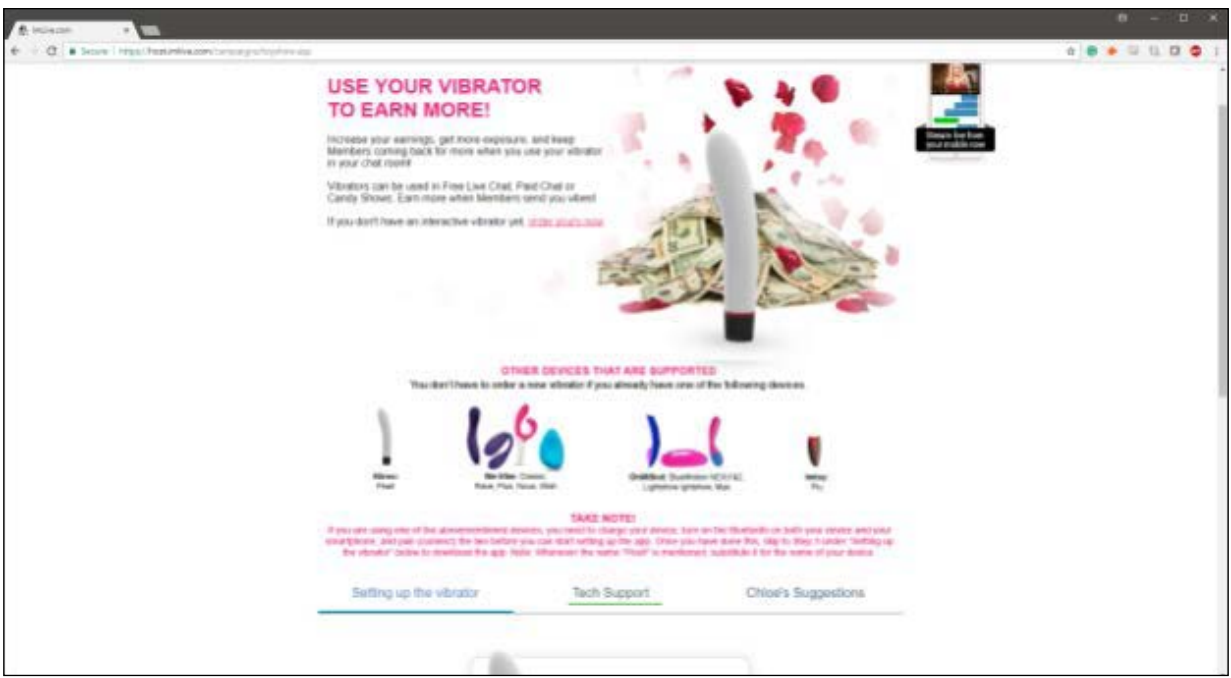

6. Bitte wählen Sie "Tech Support".

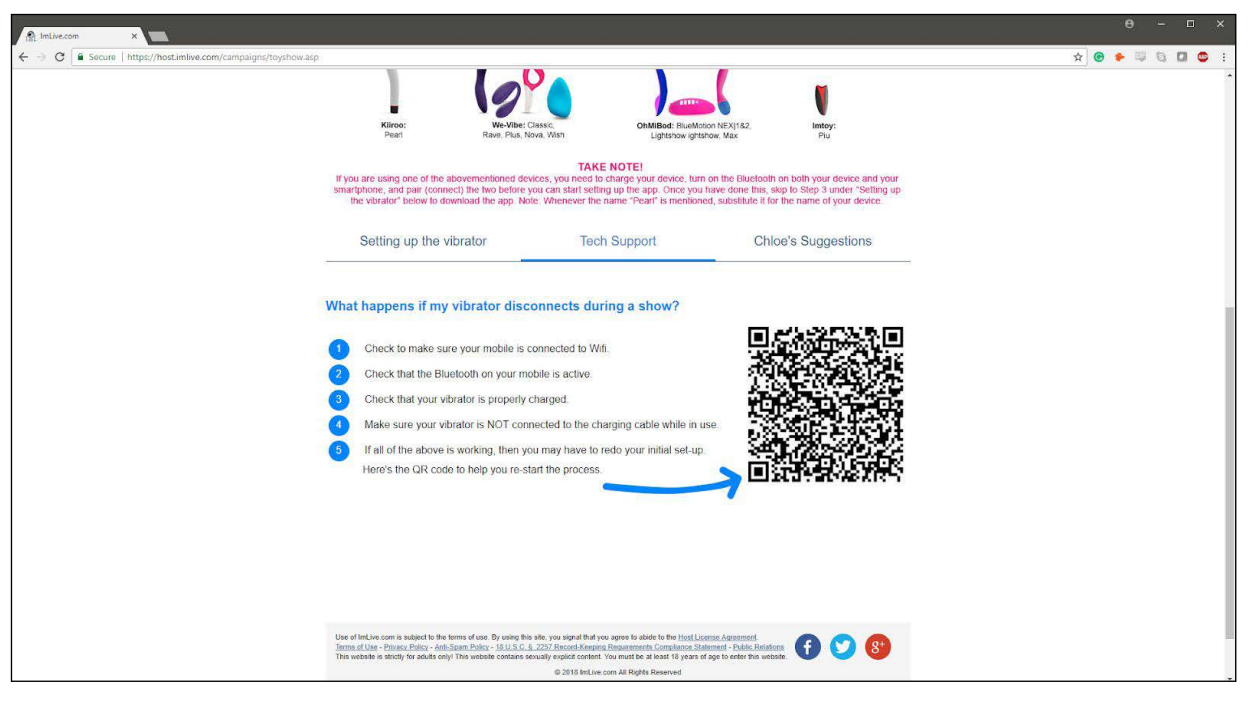

7. Ein QR-Code wird angezeigt.

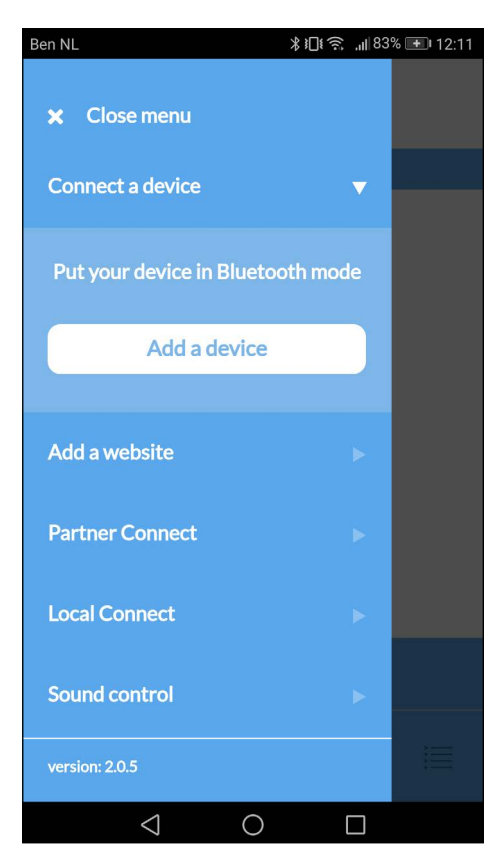

8. Bitte gehen Sie zur FeelConnect App auf Ihrem Handy (wenn Sie dies nicht getan haben, laden Sie sie bitte über den iOS App Store oder Google Play Store herunter). Wählen Sie "Gerät verbinden". Nebenbemerkung: Stellen Sie sicher, dass Ihr Bluetooth eingeschaltet ist und sich Ihr Gerät im Bluetooth-Modus befindet.

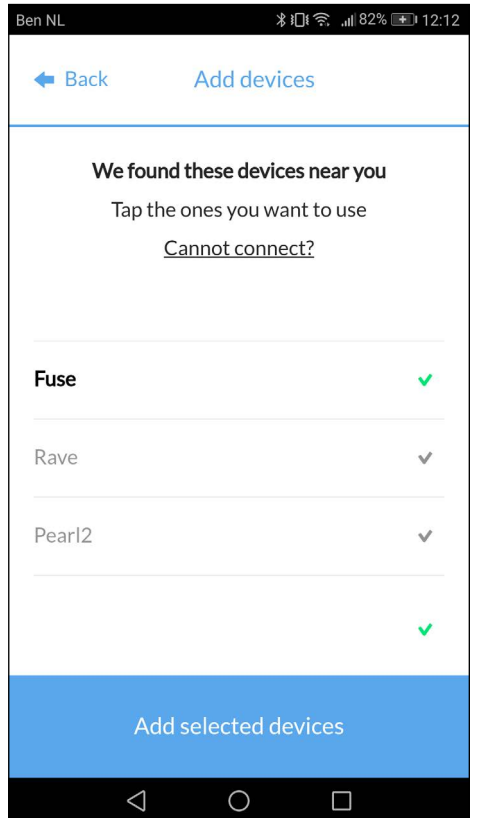

9. Bitte wählen Sie das Gerät aus, das Sie verwenden möchten. Warten Sie, bis das Häkchen auf der rechten Seite grün wird. Nachdem der grüne Haken aufgetreten ist, wählen Sie bitte "Ausgewählte Geräte hinzufügen".

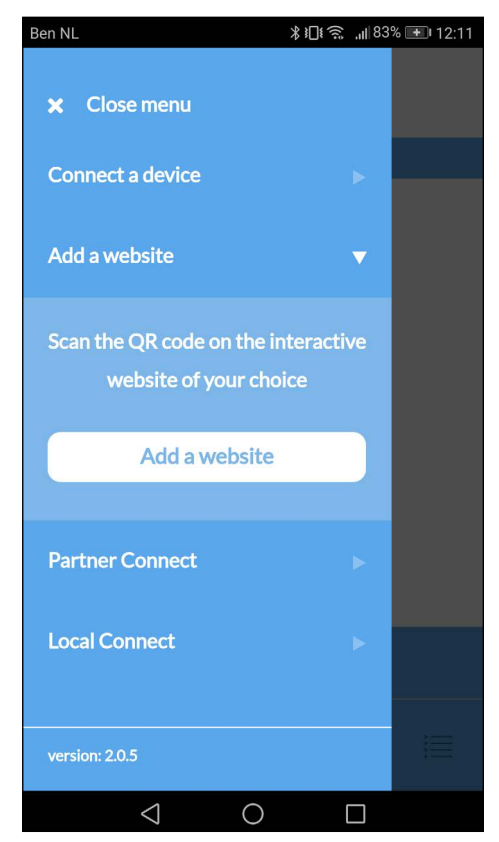

11. Um das Gerät mit dem ImLive zu verbinden, wählen Sie "Website hinzufügen".

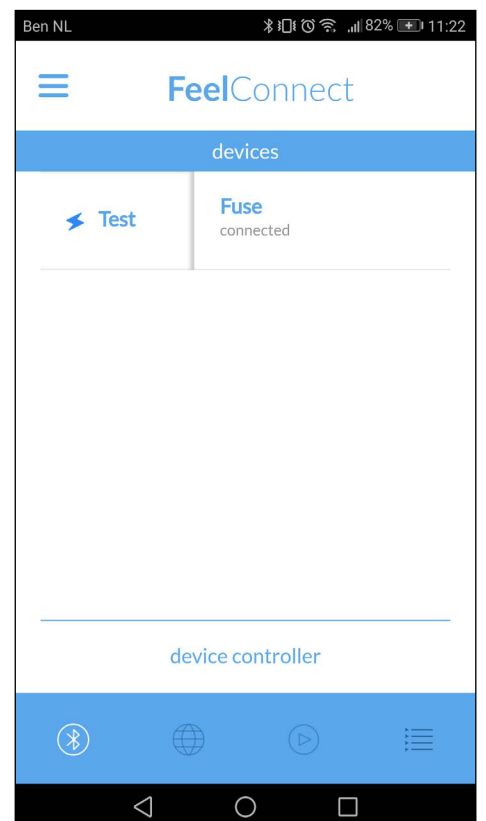

10. Nachdem Sie "Ausgewählte Geräte hinzufügen" ausgewählt haben, leitet Sie die App zu dieser Seite weiter, was anzeigt, dass Ihr Gerät nun mit der App verbunden ist.

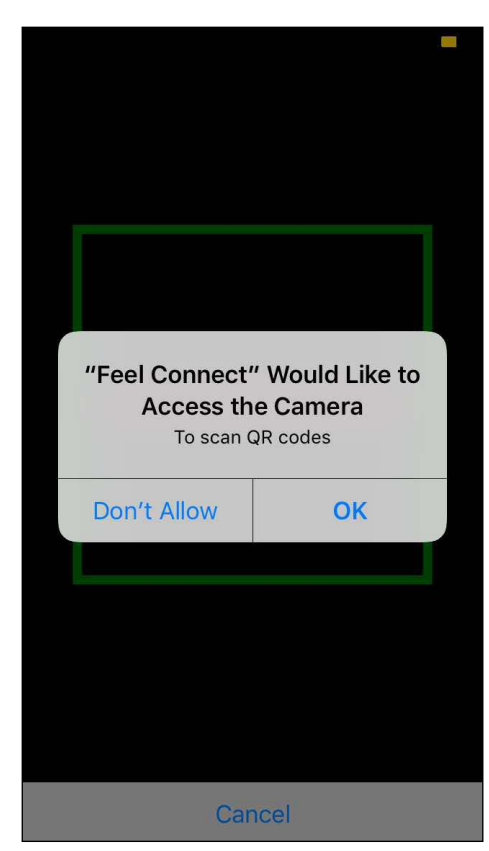

12. Sobald Sie auf "Website hinzufügen" klicken, wird ein QR-Scanner angezeigt.

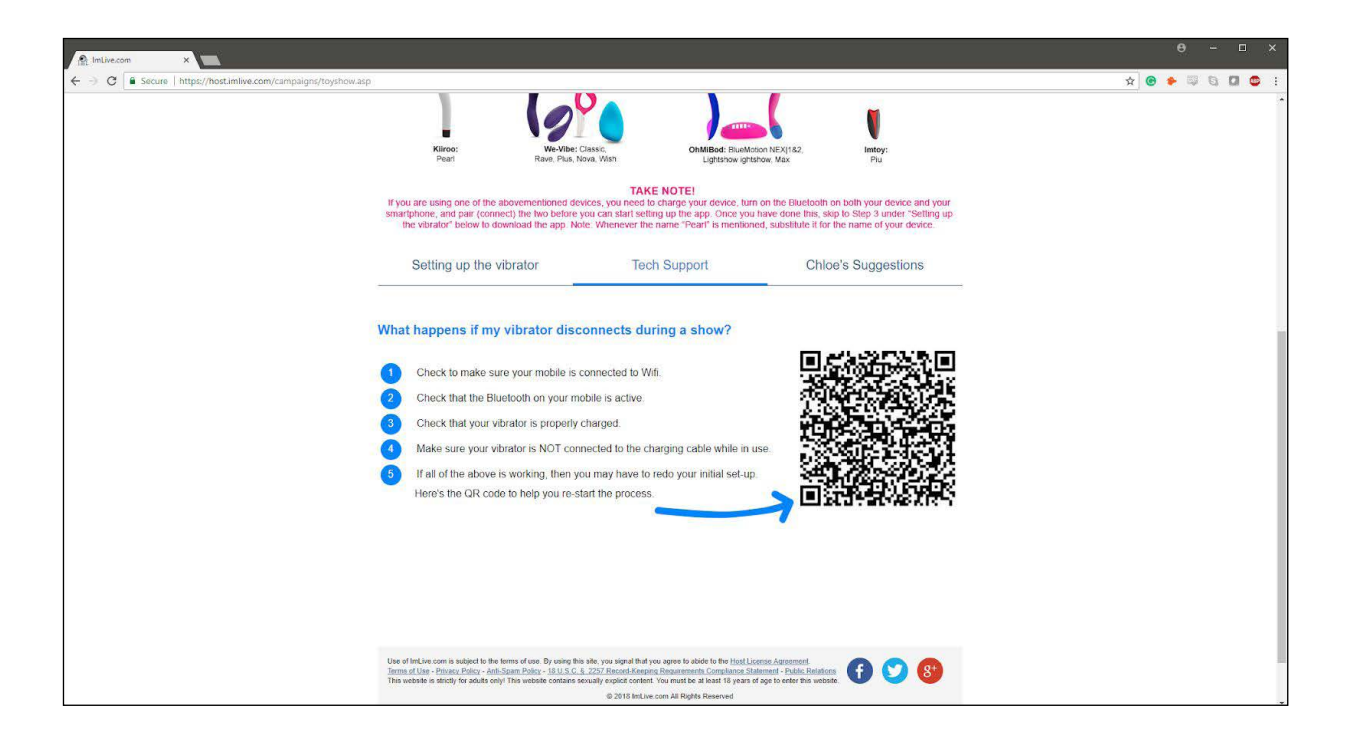

**Sie sind eingerichtet und alle Trinkgelder werden automatisch von der FeelConnect App verarbeitet und bringen Ihr interaktives Gerät zum Vibrieren!**

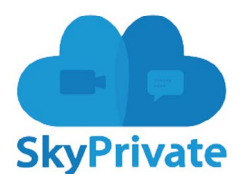

1. Gehen Sie zu https://www.skyprivate.com/ 2. Melden Sie sich mit Ihrem Benutzernamen und Passwort an.

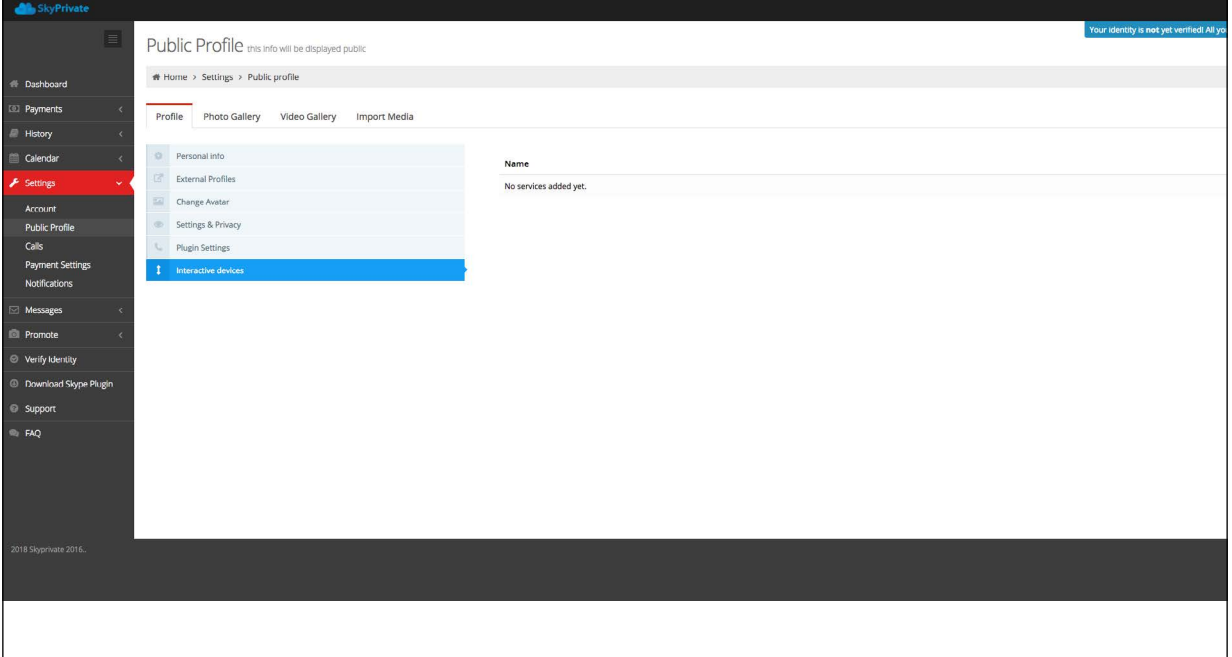

- 3. Wenn Sie das Dashboard in der Seitenleiste auf der linken Seite erreicht haben, klicken Sie auf "Einstellungen".
- 4. Die Einstellungen werden ein neues Menü öffnen, klicken Sie auf "Öffentliches Profil".

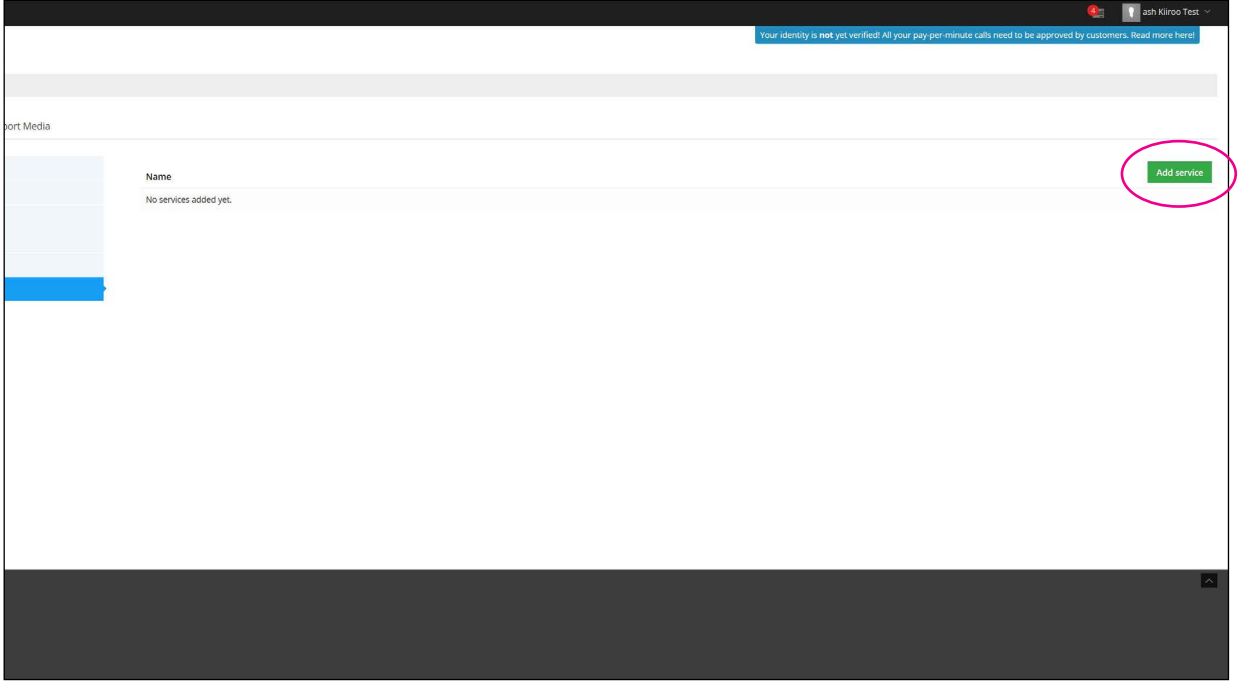

5. Klicken Sie unten im Menü Public Profile auf "Interaktive Geräte".

6. Ganz rechts befindet sich eine grüne Schaltfläche, die anzeigt: "Dienst hinzufügen", klicken Sie darauf.

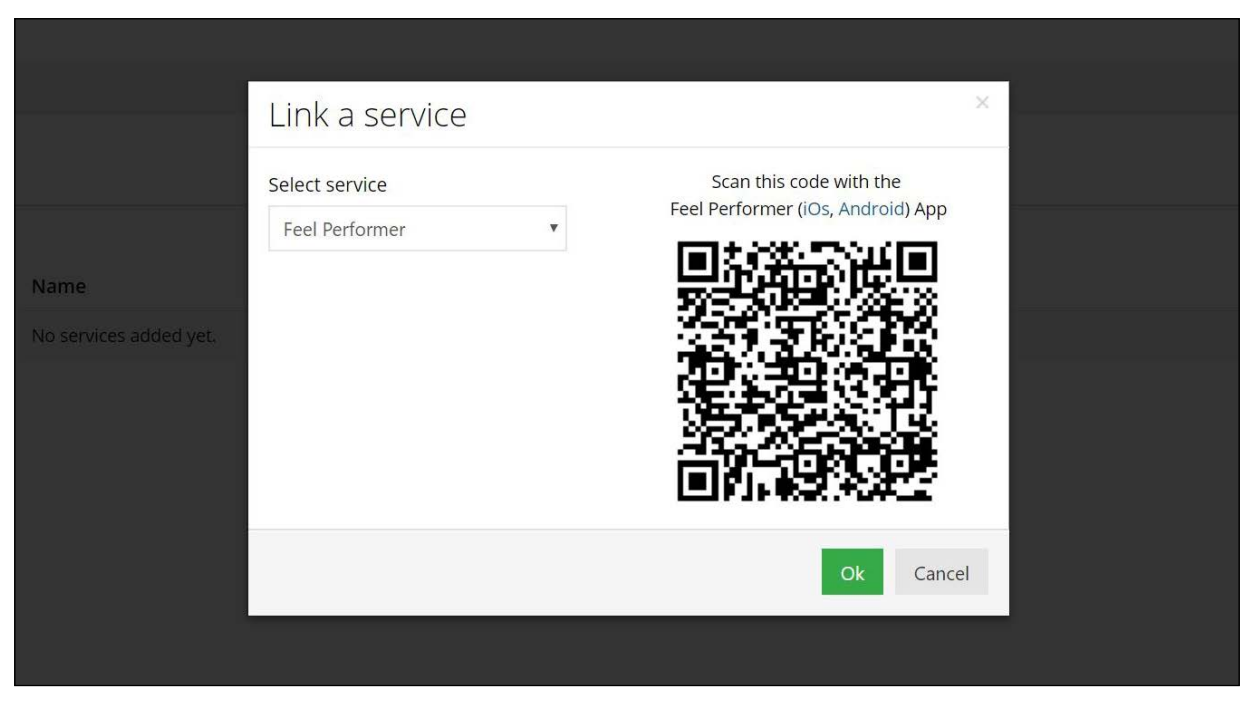

7. Wählen Sie FeelConnect als Dienst aus.

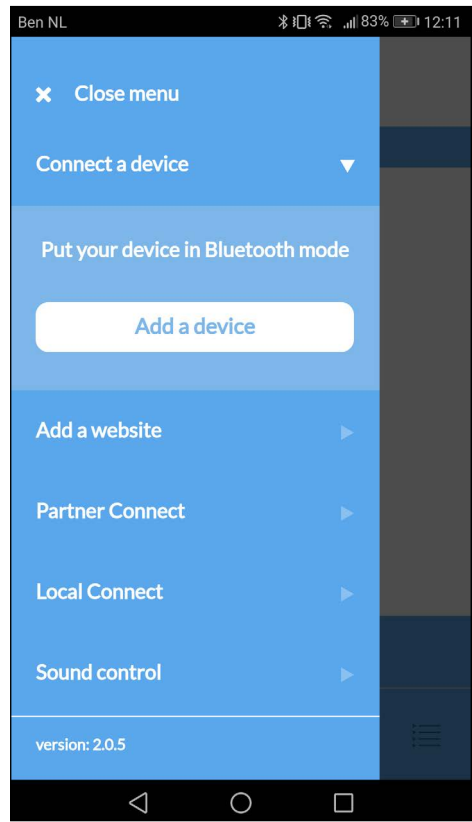

8. Bitte gehen Sie zur FeelConnect App auf Ihrem Handy (wenn Sie dies nicht getan haben, laden Sie sie bitte über den iOS App Store oder Google Play Store herunter). Wählen Sie "Gerät verbinden". Nebenbemerkung: Stellen Sie sicher, dass Ihr Bluetooth eingeschaltet ist und sich Ihr Gerät im Bluetooth-Modus befindet.

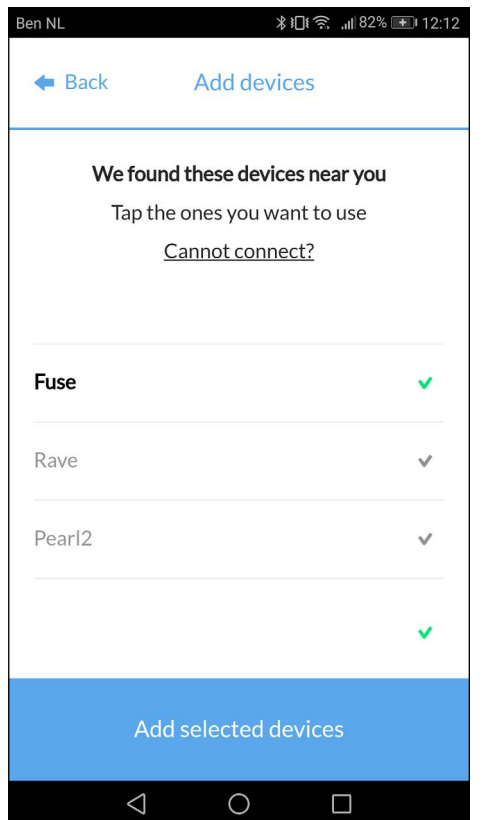

9. Bitte wählen Sie das Gerät aus, das Sie verwenden möchten. Warten Sie, bis das Häkchen auf der rechten Seite grün wird. Nachdem der grüne Haken aufgetreten ist, wählen Sie bitte "Ausgewählte Geräte hinzufügen".

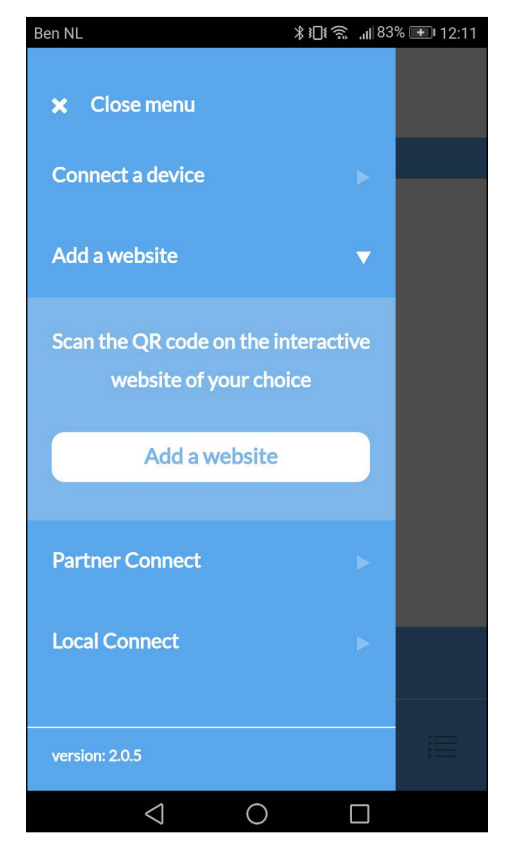

11. Um das Gerät mit dem Flirt4Free zu verbinden, wählen Sie "Website hinzufügen".

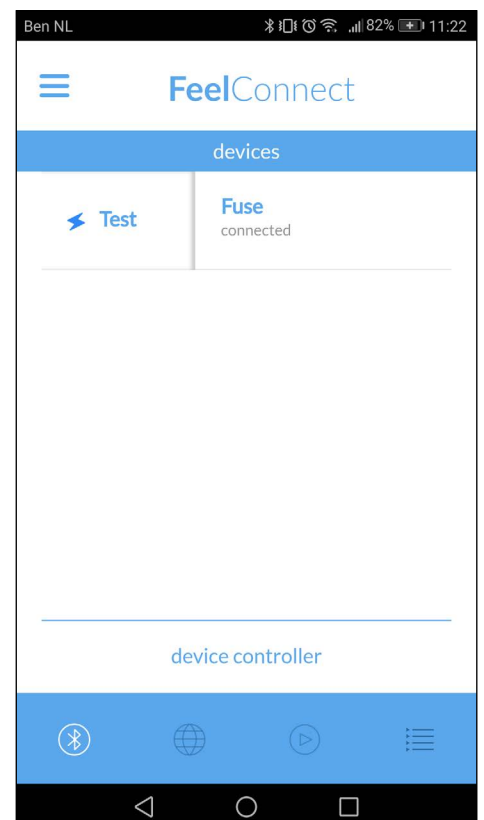

10.Nachdem Sie "Ausgewählte Geräte hinzufügen" ausgewählt haben, leitet Sie die App zu dieser Seite weiter, was anzeigt, dass Ihr Gerät nun mit der App verbunden ist.

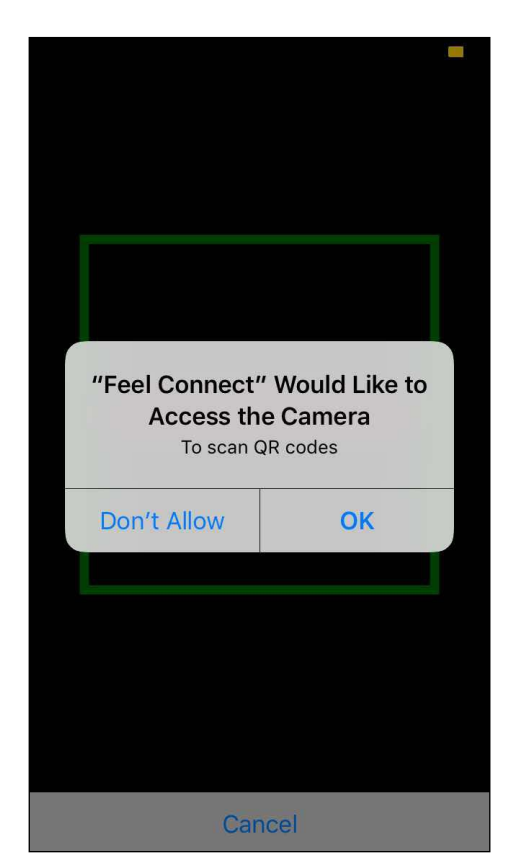

12. Sobald Sie auf "Website hinzufügen" klicken, wird ein QR-Scanner angezeigt.

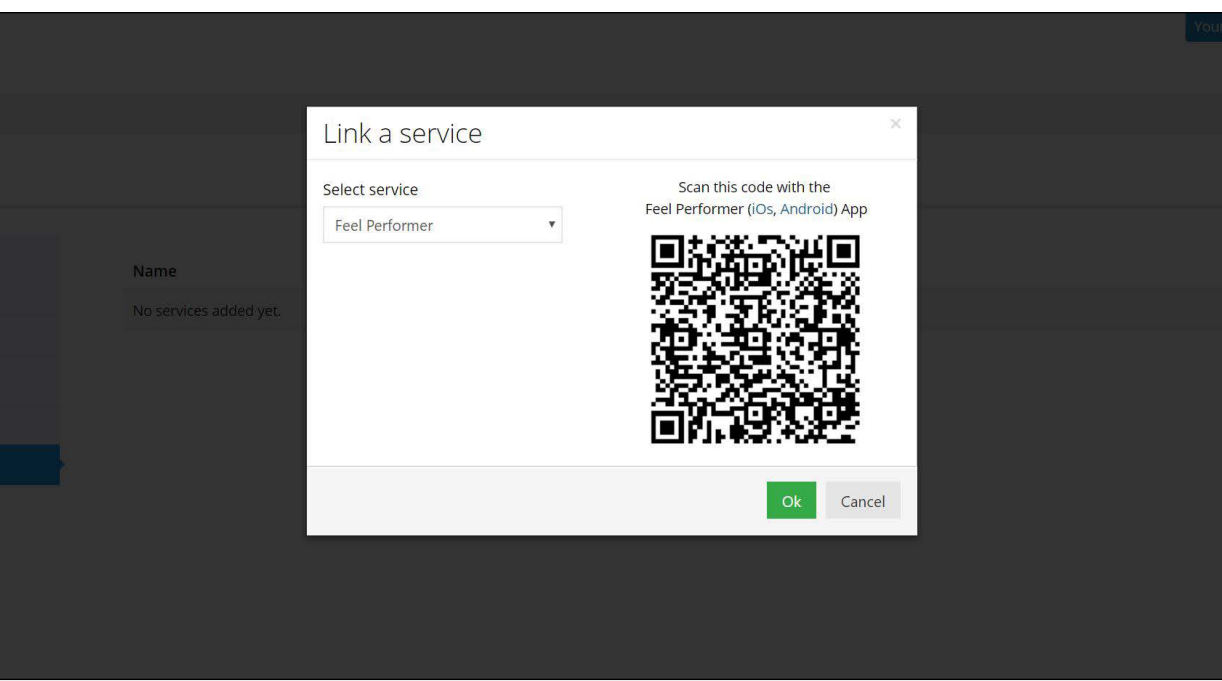

13. Den QR-Code scannen 14. Klicken Sie auf "OK" und Sie sind nun verbunden!

**Sie sind eingerichtet und alle Trinkgelder werden automatisch von der FeelConnect App verarbeitet und bringen Ihr interaktives Gerät zum Vibrieren!**

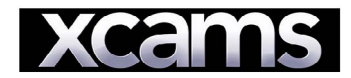

#### 1. Gehen Sie zu https://www.xmodels.ch 2. Melden Sie sich mit Ihrem Benutzernamen und Passwort an.

 $\overline{1}$ 

 $\overline{\phantom{a}}$ 

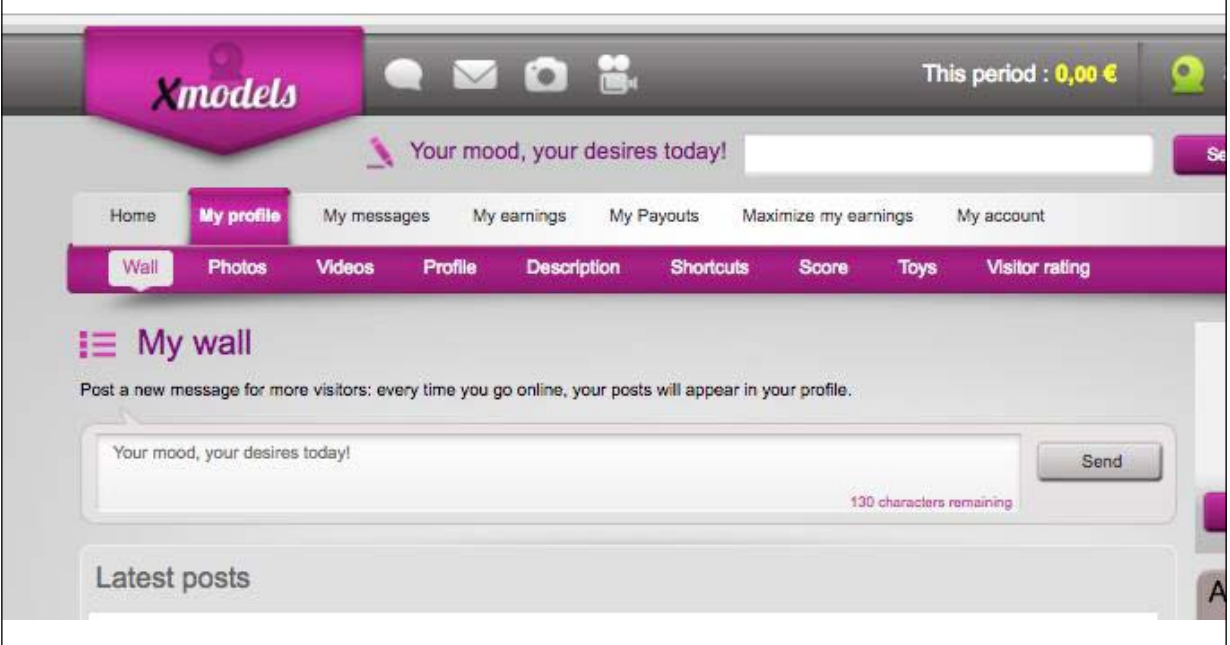

3. Drücken Sie in der Menüleiste auf "Mein Profil".

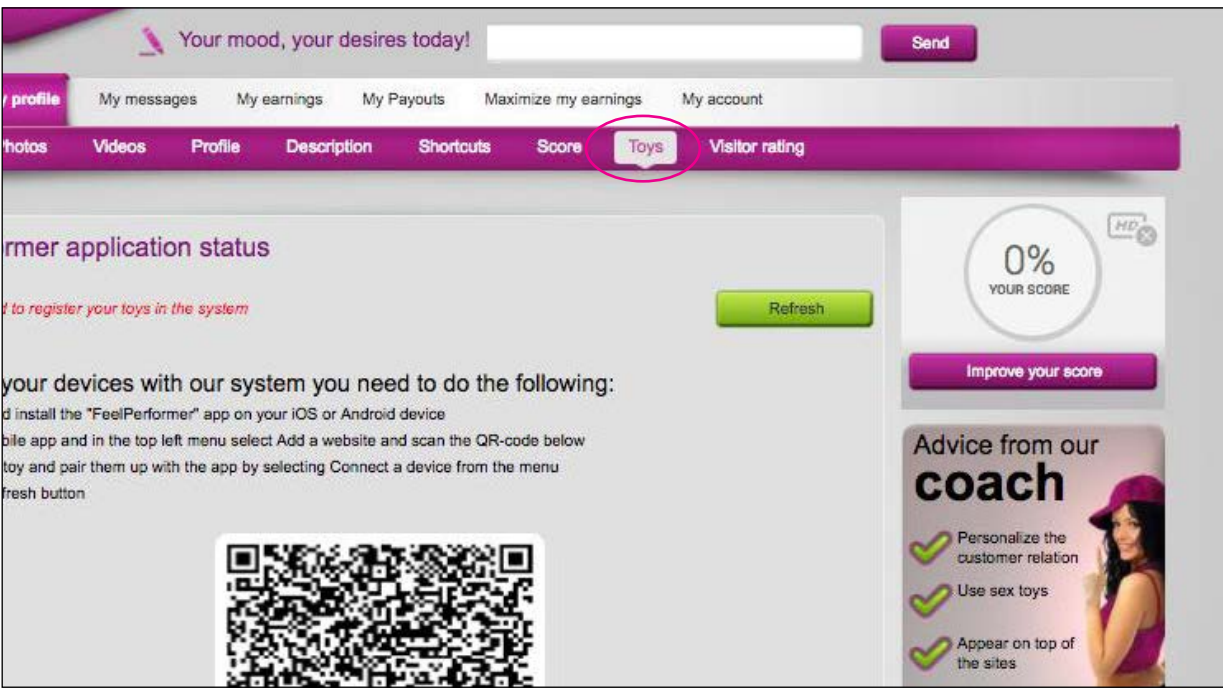

4. Wählen Sie in der rosa Leiste ''Spielzeug''.

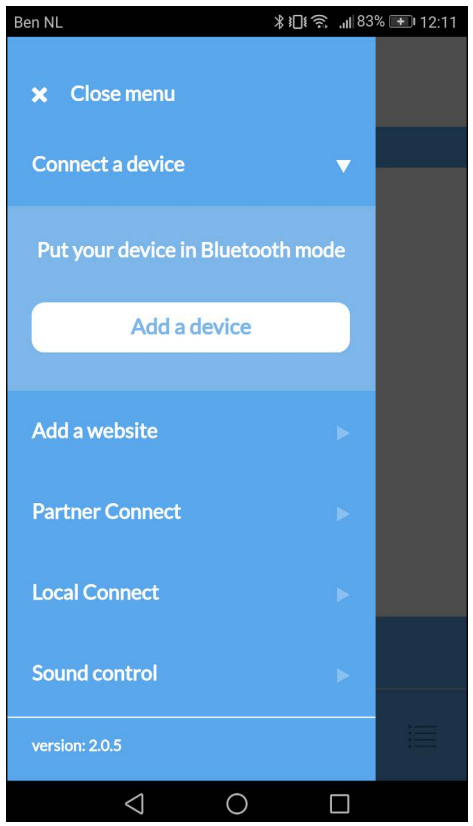

5. Bitte gehen Sie zur FeelConnect App auf Ihrem Handy (wenn Sie dies nicht getan haben, laden Sie sie bitte über den iOS App Store oder Google Play Store herunter). Wählen Sie "Gerät verbinden". Nebenbemerkung: Stellen Sie sicher, dass Ihr Bluetooth eingeschaltet ist und sich Ihr Gerät im Bluetooth-Modus befindet.

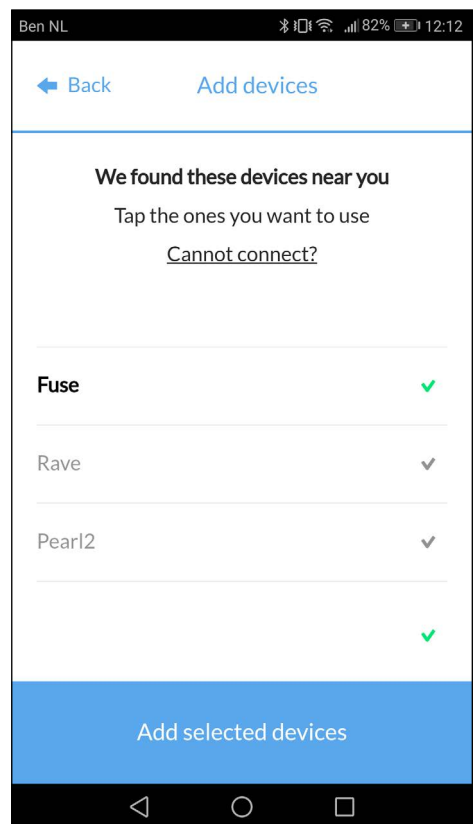

6. Bitte wählen Sie das Gerät aus, das Sie verwenden möchten. Warten Sie, bis das Häkchen auf der rechten Seite grün wird. Nachdem der grüne Haken aufgetreten ist, wählen Sie bitte "Ausgewählte Geräte hinzufügen".

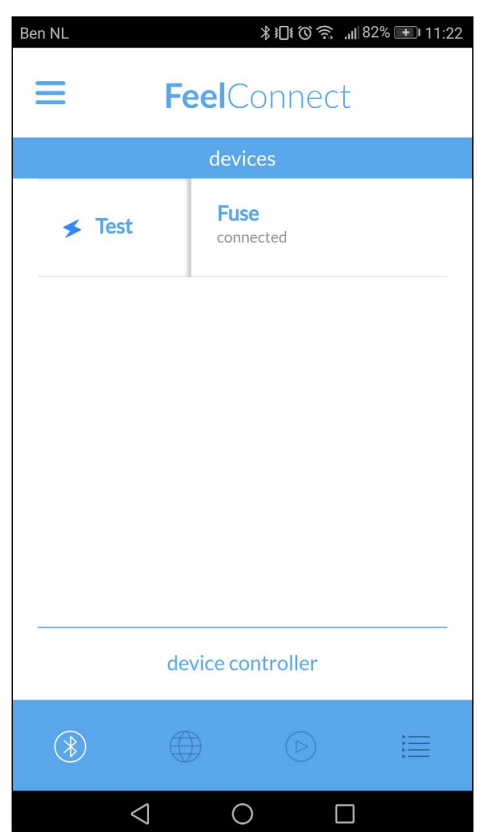

7. Nachdem Sie "Ausgewählte Geräte hinzufügen" ausgewählt haben, leitet Sie die App zu dieser Seite weiter, was anzeigt, dass Ihr Gerät nun mit der App verbunden ist.

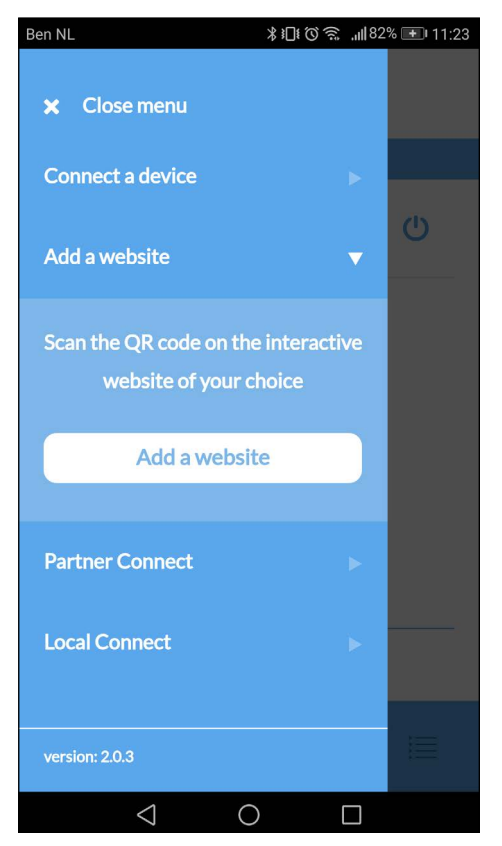

8. Um das Gerät mit dem Flirt4Free zu verbinden, wählen Sie "Website hinzufügen".

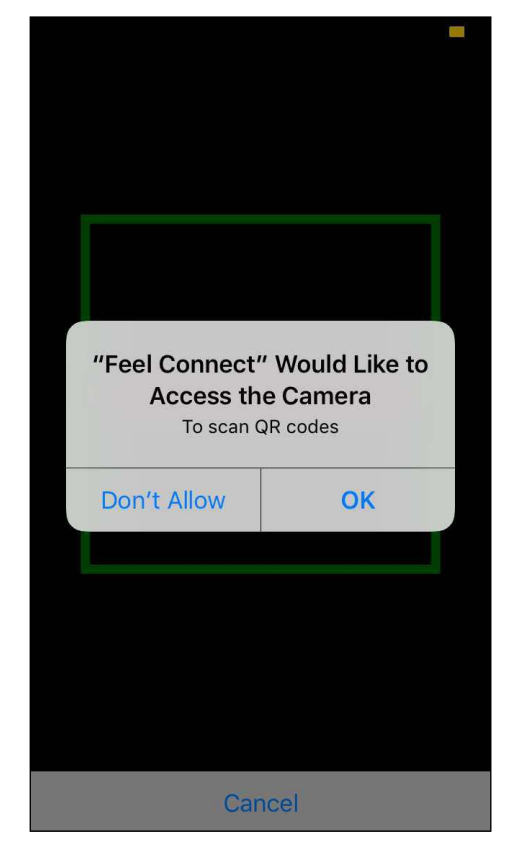

9. Sobald Sie auf "Website hinzufügen" klicken, wird ein QR-Scanner angezeigt.

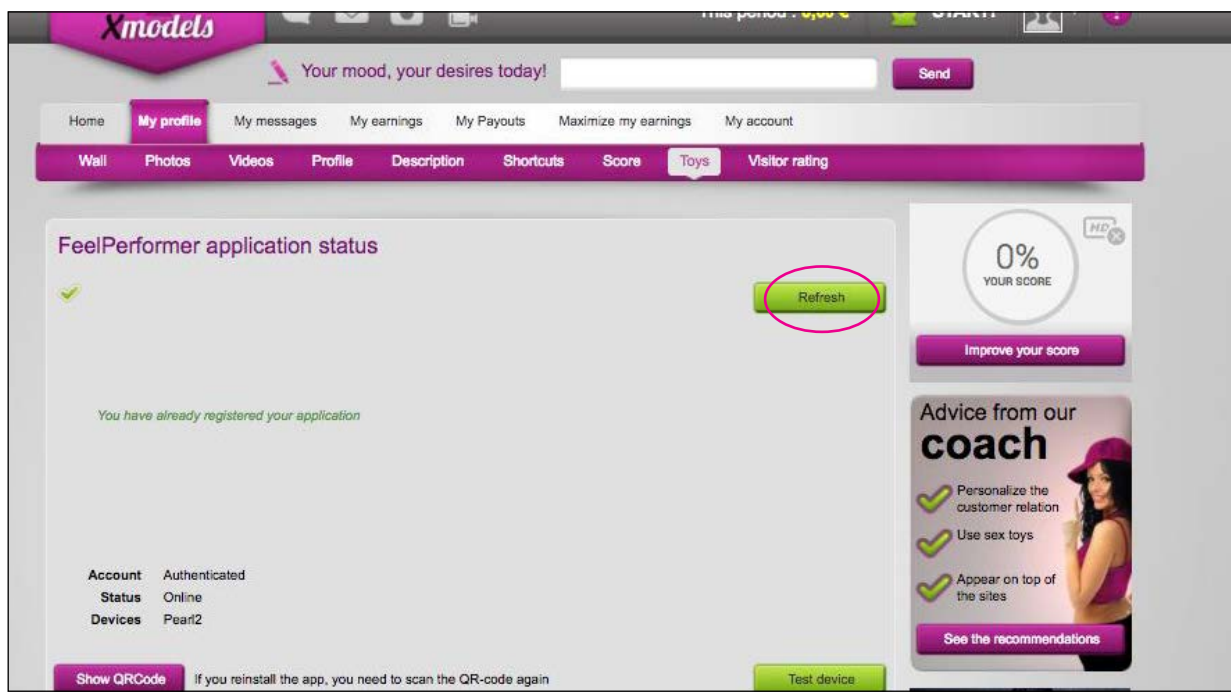

10. Sobald Sie sich mit den Xcams verbunden haben, aktualisieren Sie die Seite und Xcams weiß, welches Gerät angeschlossen ist.

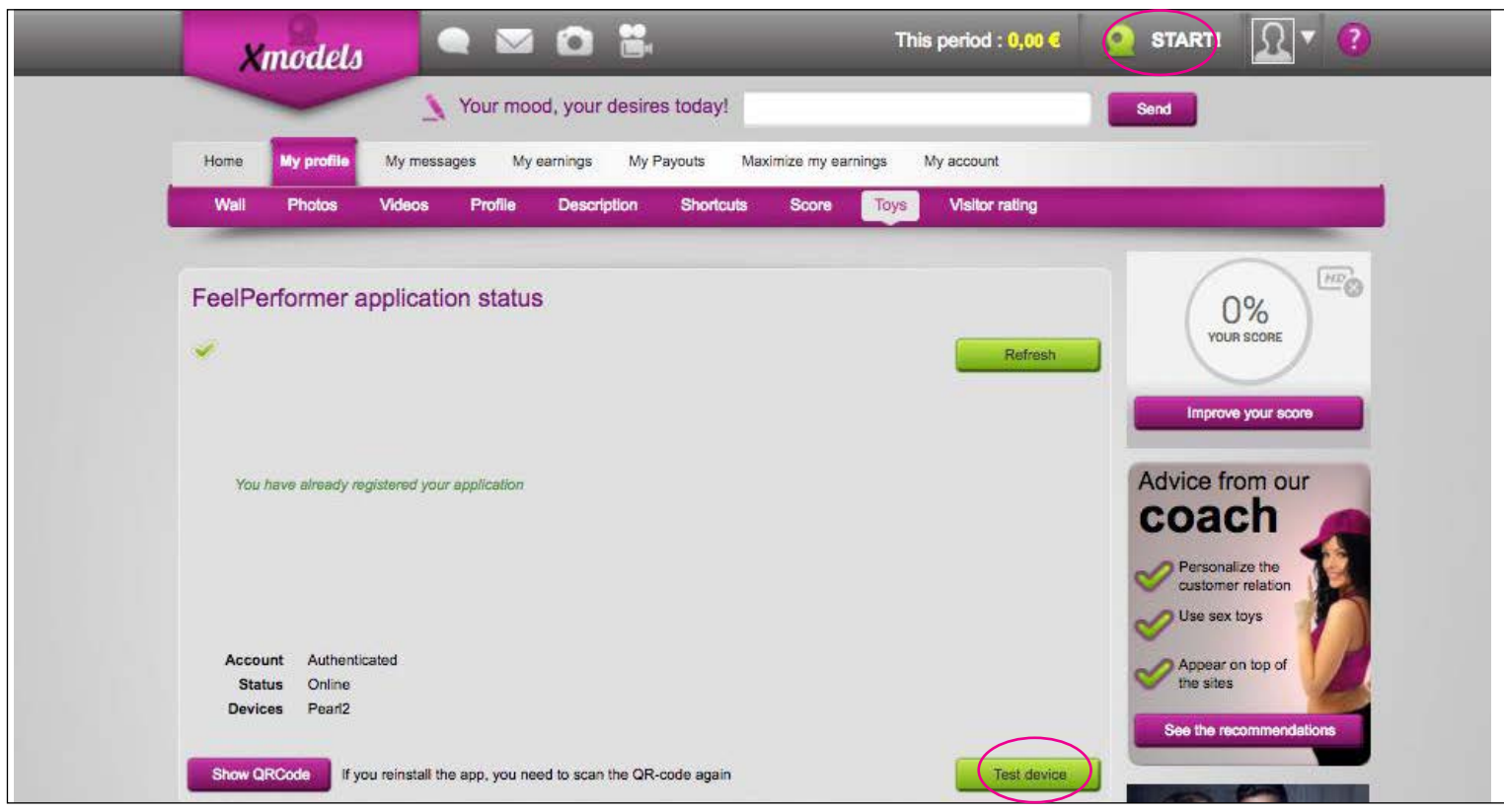

11. Klicken Sie auf "Gerät testen", um zu testen, ob Ihr Gerät ordnungsgemäß angeschlossen ist.

12. Klicken Sie auf "START!" in der rechten oberen Ecke.

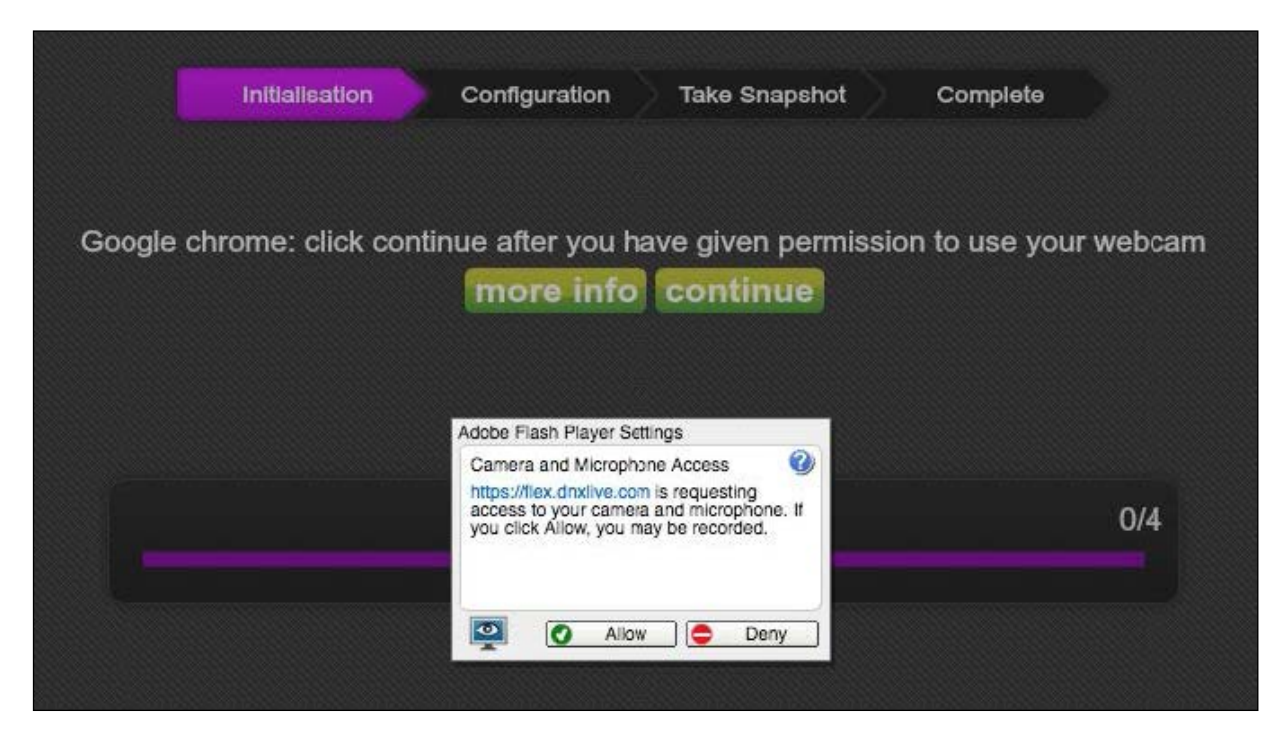

13. Klicken Sie auf "Zulassen", wenn das Einstellungsfenster für den Adobe Flash Player geöffnet wird. (Wenn Sie keinen Adobe Flash Player haben, werden Sie vom System aufgefordert, ihn zu installieren.)

13. Klicken Sie auf "Fortfahren".

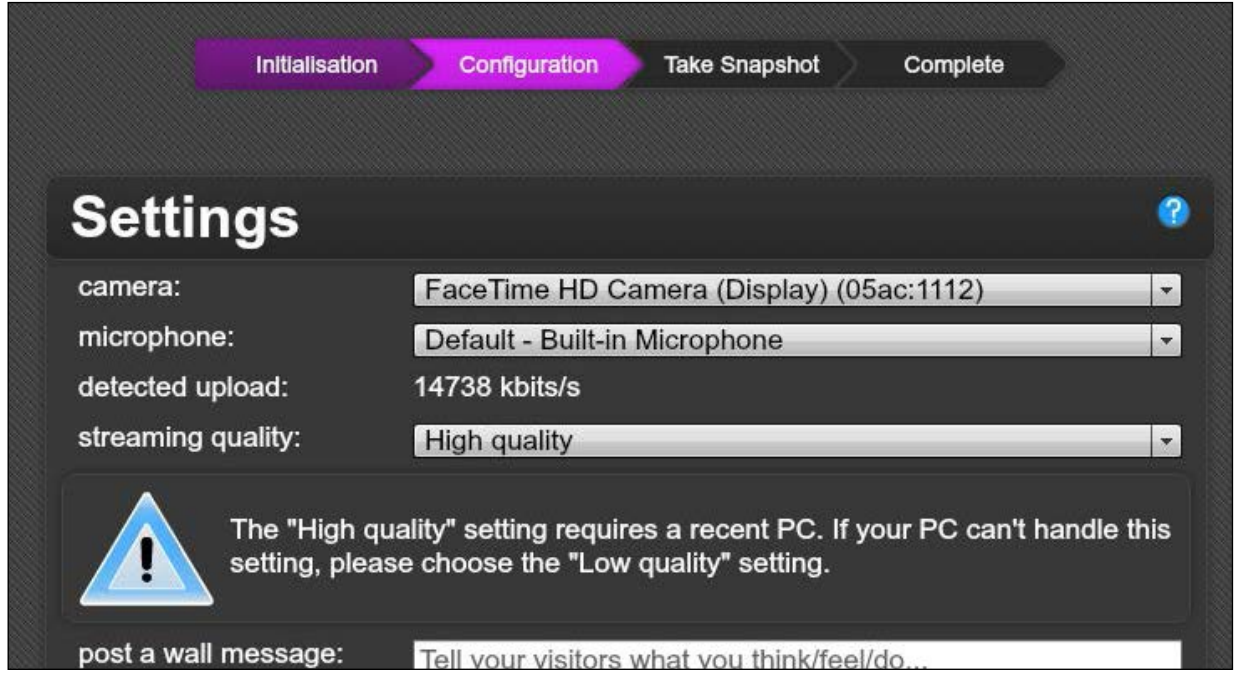

14. Wählen Sie aus dem Dropdown-Menü Ihre Kamera-, Mikrofon- und Streamingqualität. Dann poste eine Nachricht: Bsp: "Hey, ich bin Kiiroo und ich werde mit meinen interaktiven Geräten so viel Geld verdienen!"

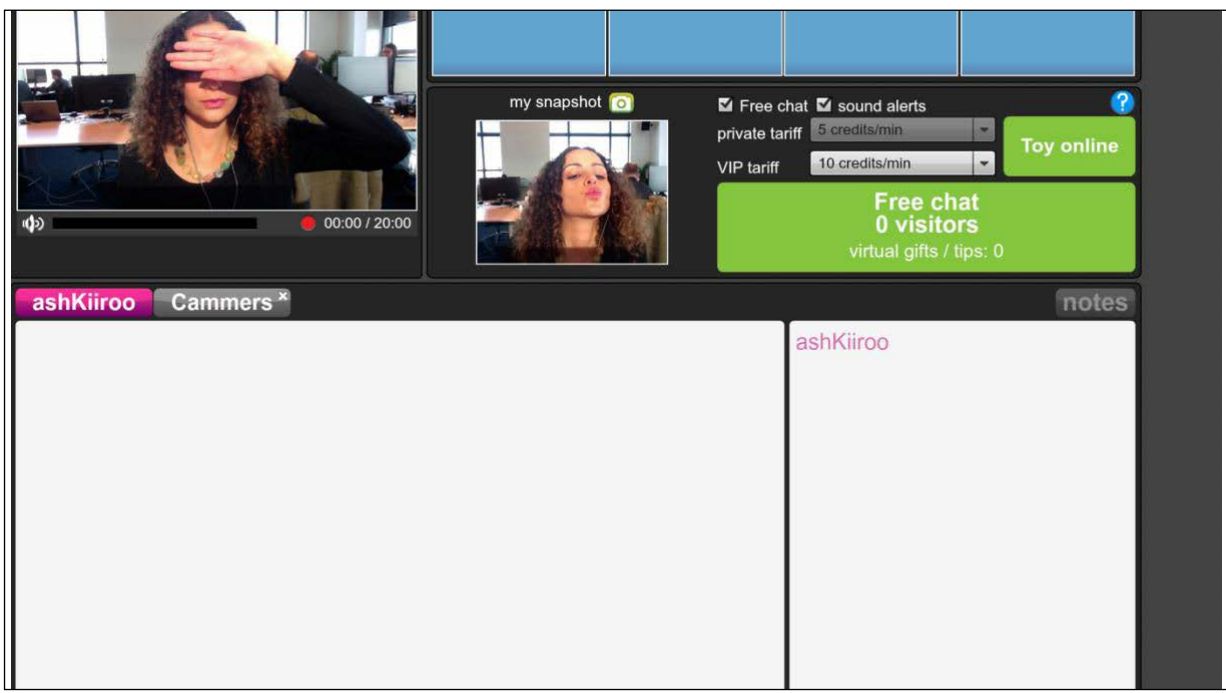

15. Das System muss Sie bestätigen - klicken Sie auf "erlauben" und lassen Sie das System noch ein weiteres Foto von Ihnen machen.

#### **Sie sind eingerichtet und alle Trinkgelder werden automatisch von der FeelConnect App verarbeitet und bringen Ihr interaktives Gerät zum Vibrieren!**

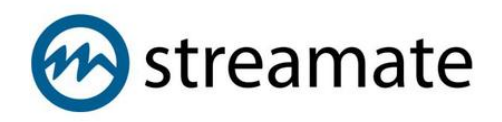

- 1. Gehen Sie zu https://www.str[eamatemodels.com/](https://www.streamatemodels.com/)
- 2. Loggen Sie sich mit Ihrem Benutzernamen und Passwort ein.

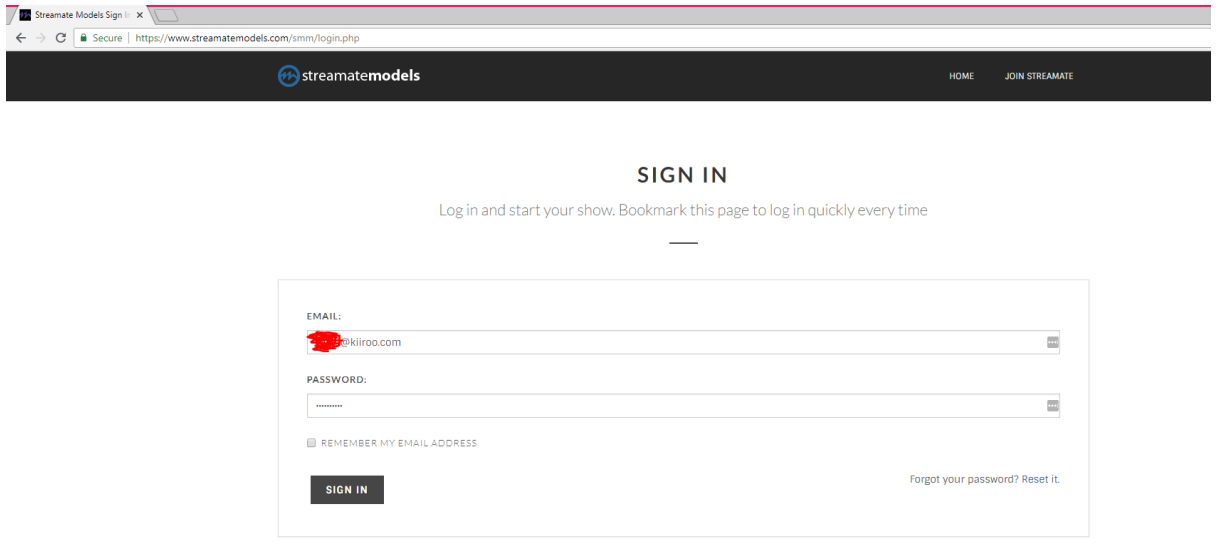

3. Wenn Sie das Dashboard auf der linken Seite erreicht haben, klicken Sie auf "Kontoeinstellungen".

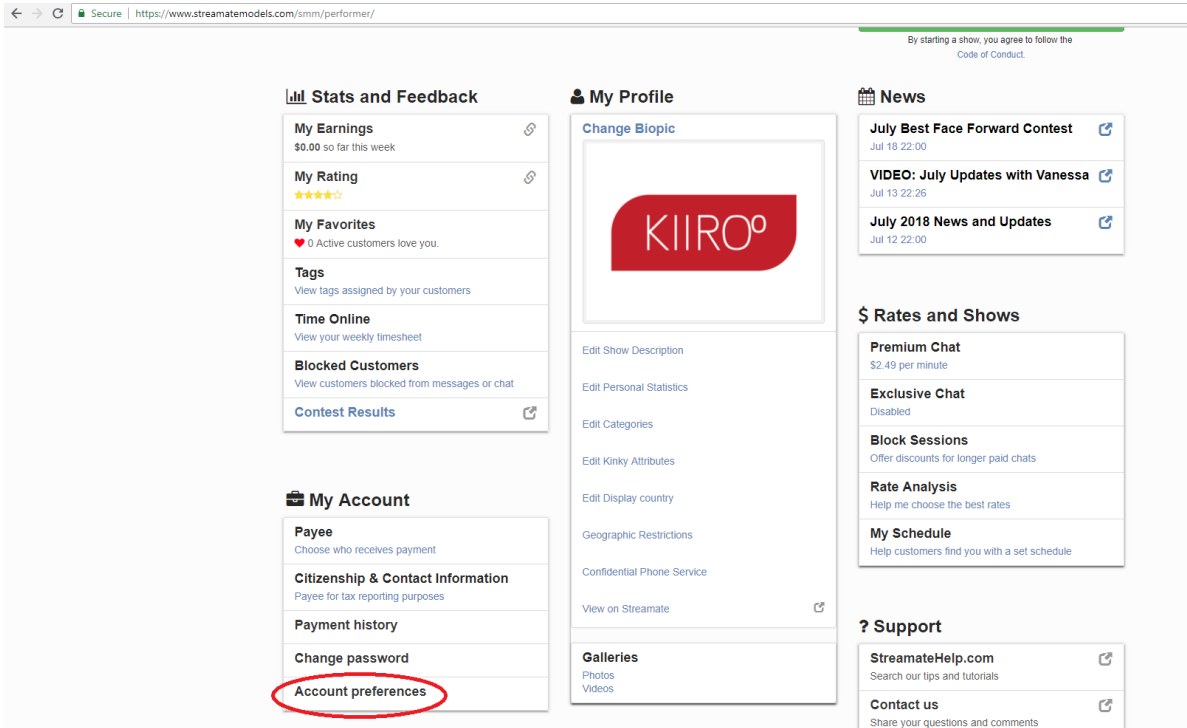

4. Klicken Sie im Abschnitt "Anmelden, um neue Funktionen zu testen" auf "Ja".

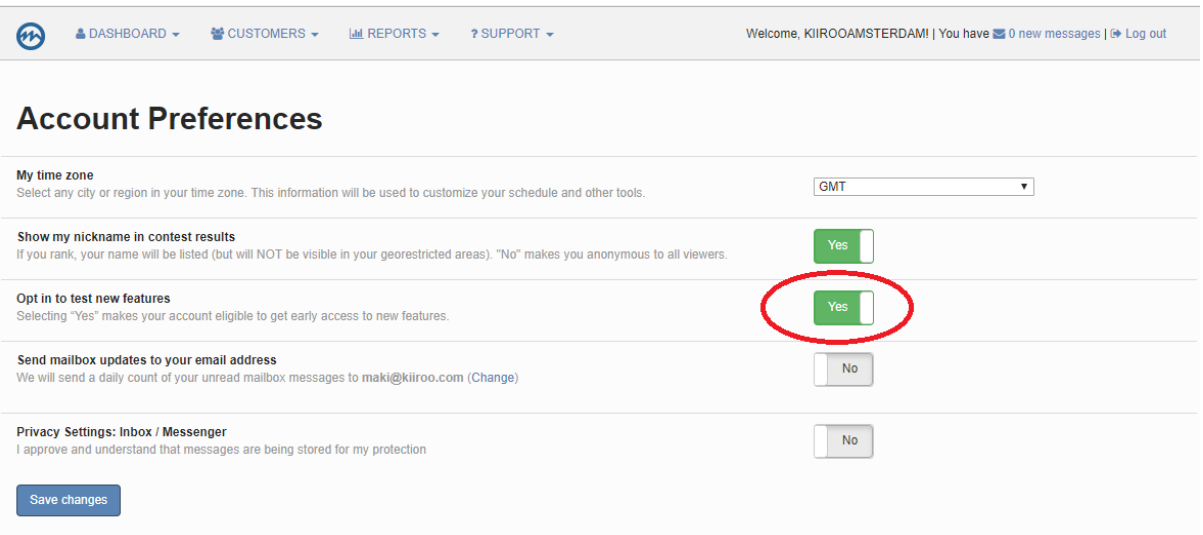

5. Gehen Sie zurück zu Ihren Dashboards und klicken Sie auf "Probieren Sie einen neuen Weg zum Streaming".

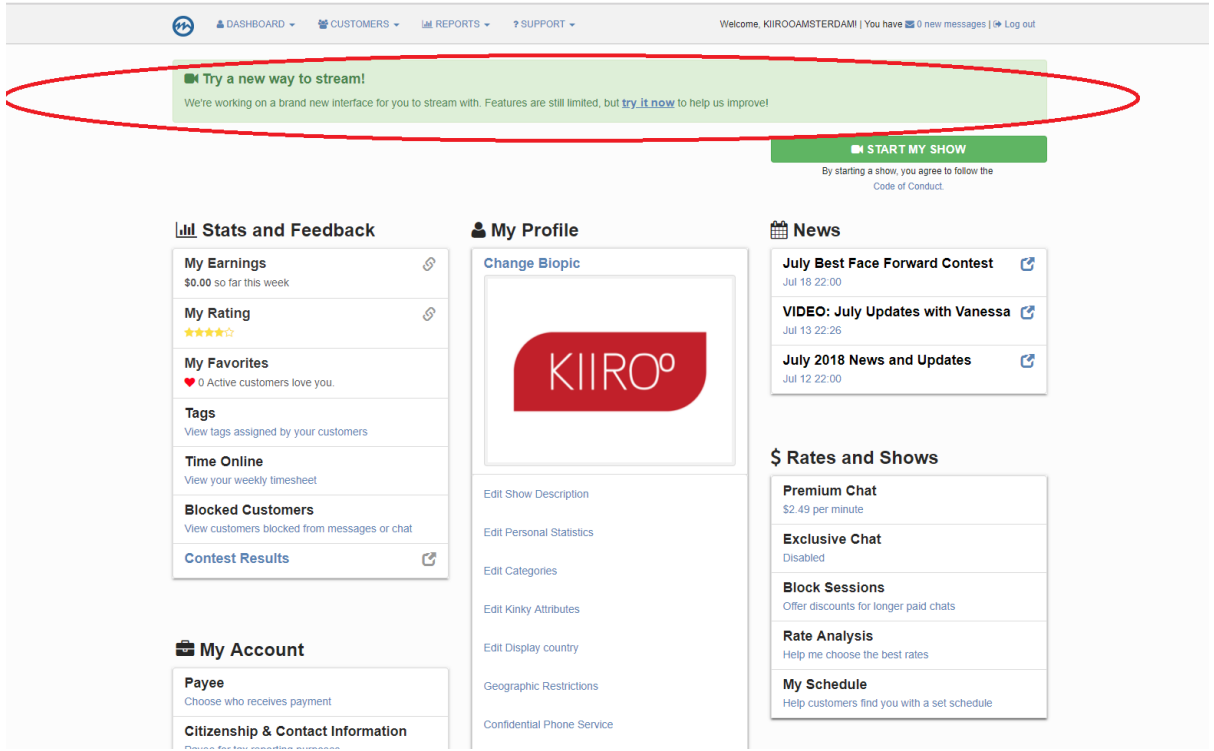

6. Akzeptieren Sie die Allgemeinen Geschäftsbedingungen.

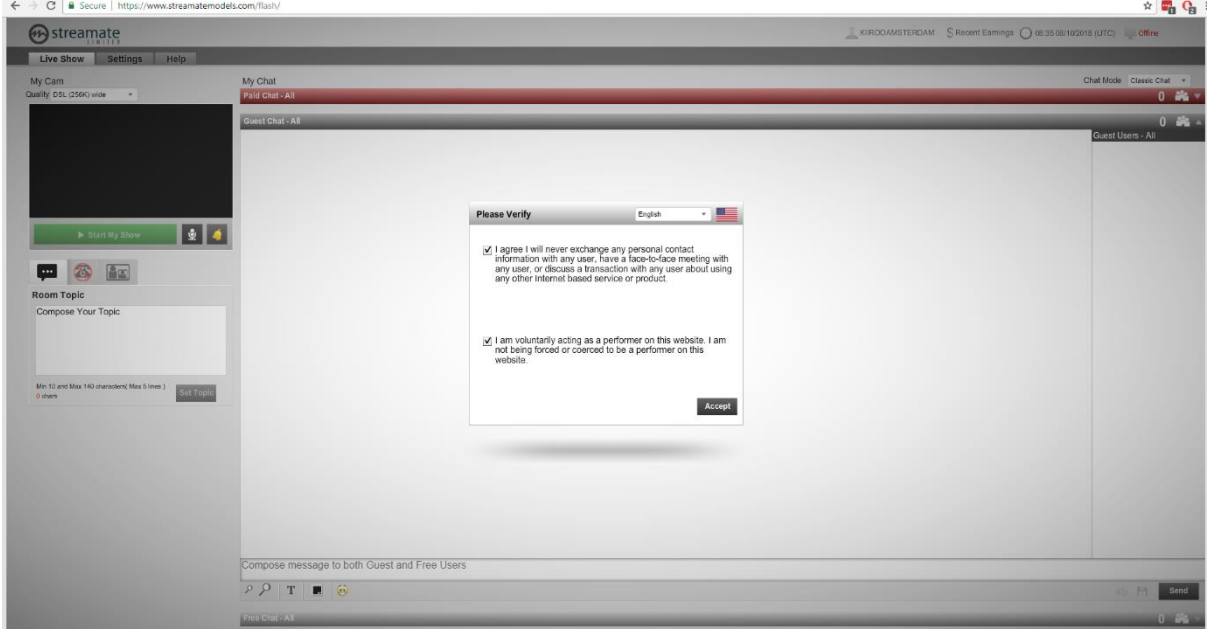

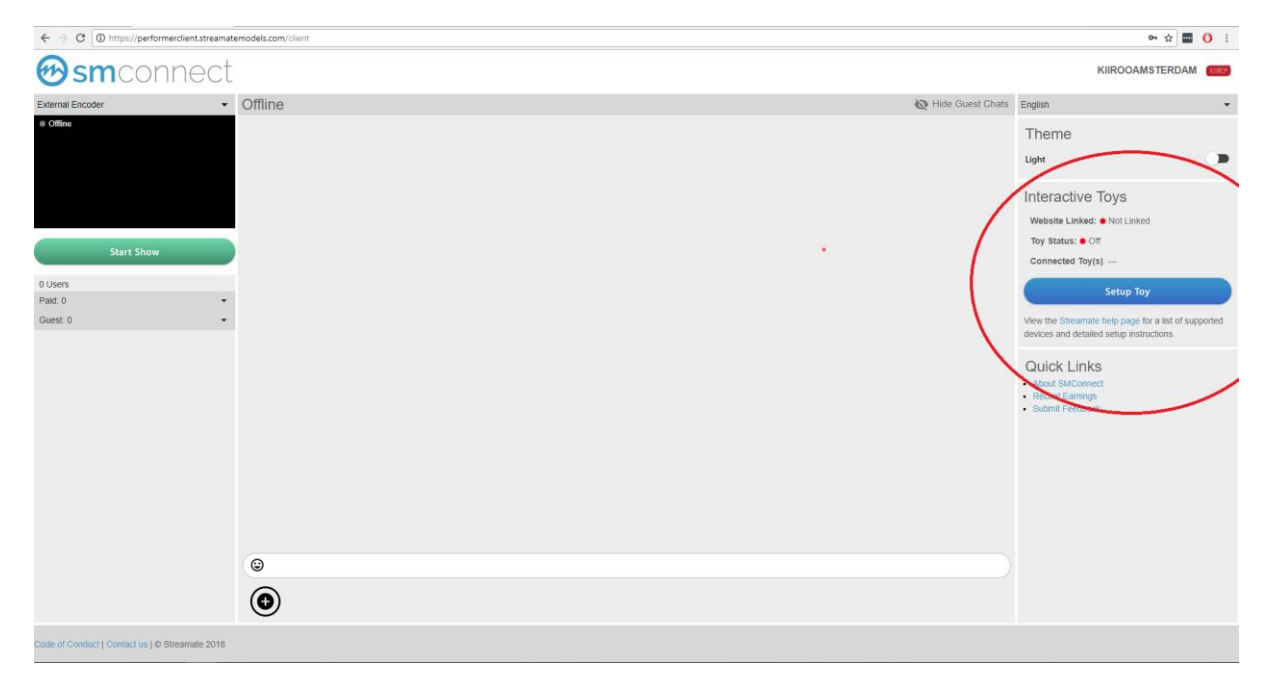

7. Im rechten Teil des Bildschirms sehen Sie "Setup Toy".

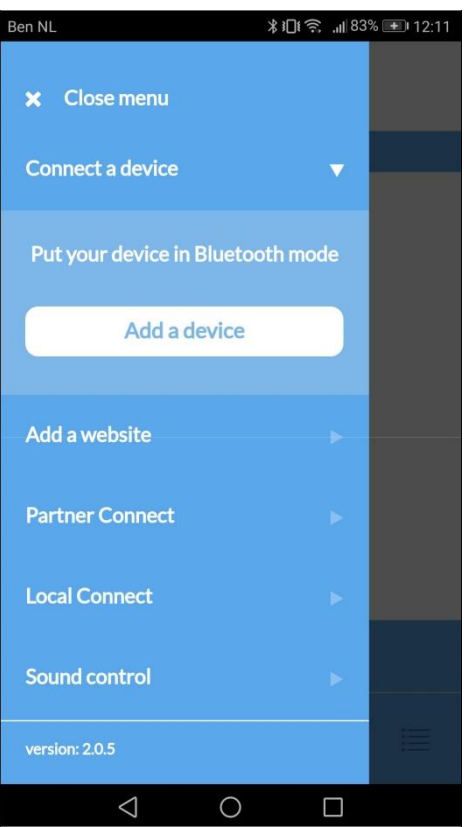

8. Bitte gehen Sie zur FeelConnect App auf Ihrem Handy (wenn Sie dies nicht getan haben, laden Sie sie bitte über den iOS App Store oder Google Play Store herunter). Wählen Sie "Gerät verbinden". Hinweis: Stellen Sie sicher, dass Ihr Bluetooth eingeschaltet ist und sich Ihr Gerät im Bluetooth-Modus befindet.

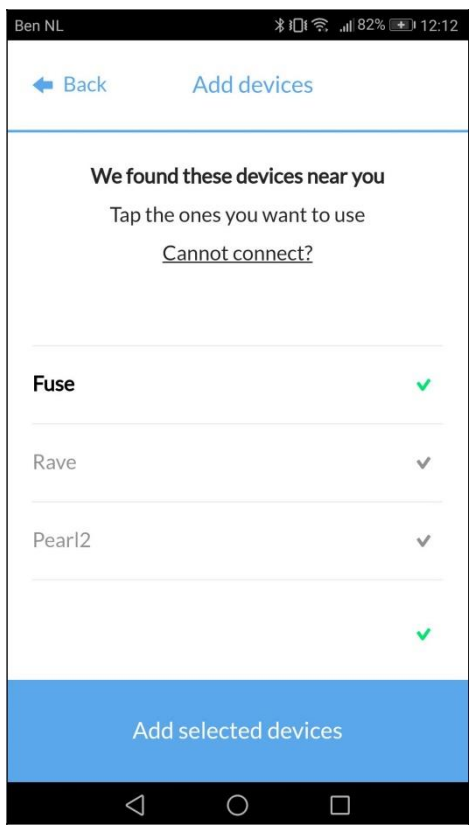

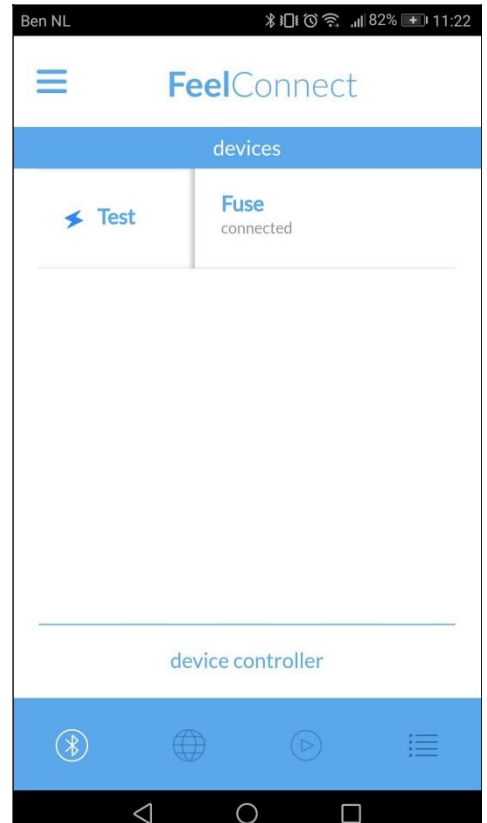

9. Bitte wählen Sie das Gerät aus, das Sie verwenden möchten. Warten Sie, bis das Häkchen auf der rechten Seite grün wird. Nachdem der grüne Haken aufgetreten ist, wählen Sie bitte "Ausgewählte Geräte hinzufügen".

10. Sobald Sie "Ausgewählte Geräte hinzufügen" ausgewählt haben, leitet Sie die App zu dieser Seite weiter, was anzeigt, dass Ihr Gerät nun mit der App verbunden ist. "Schieben Sie den Schieberegler nach rechts und klicken Sie auf "Test", um zu überprüfen, ob das Gerät funktioniert.

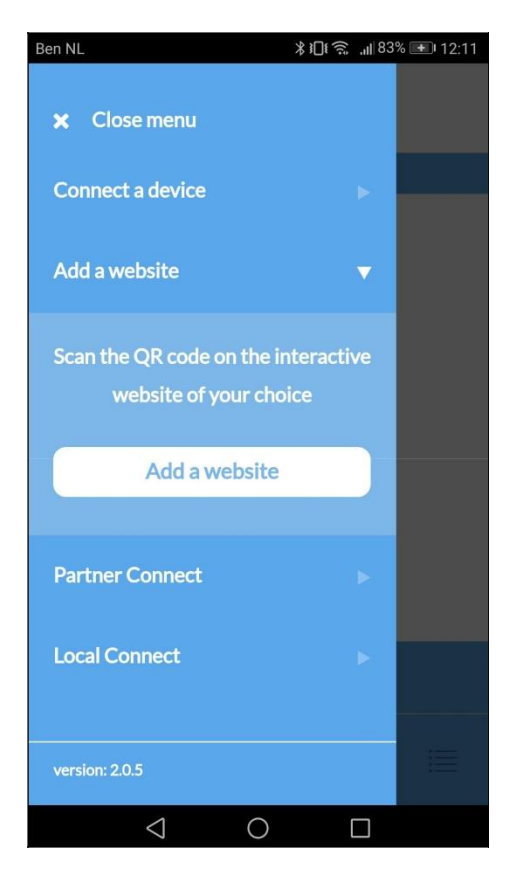

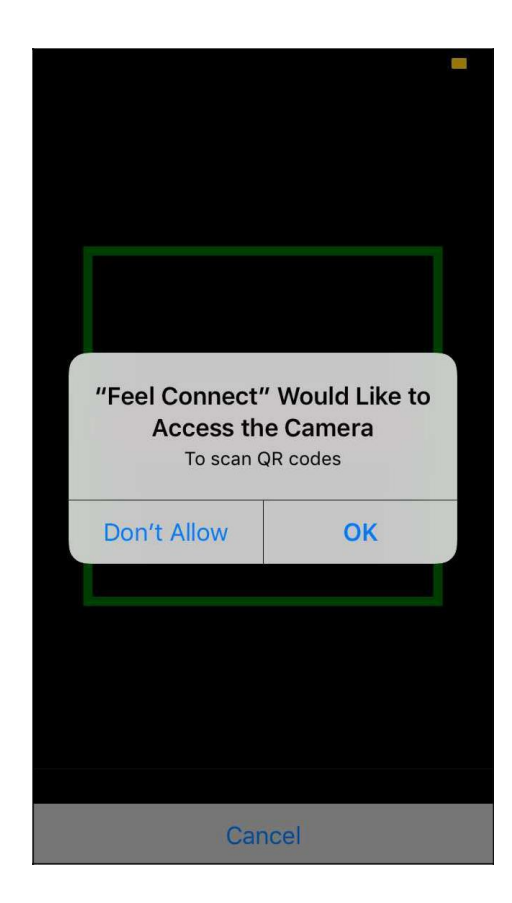

11. Um das Gerät nun mit Streamate zu verbinden, wählen Sie in der FeelConnect App "Add a website".

12. Sobald Sie auf "Website hinzufügen" klicken, wird ein QR-Code-Scanner angezeigt.

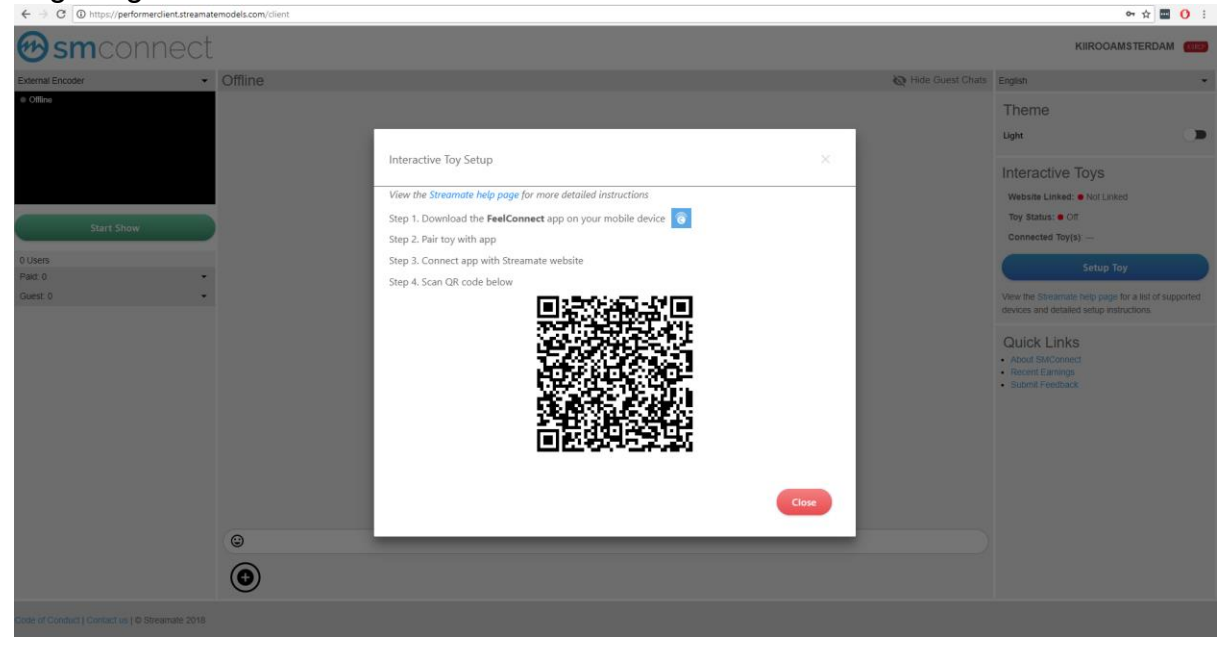

- 13. Gehen Sie zurück zu Streamate und scannen Sie den QR-Code.
- 14. Klicken Sie auf "OK" und Sie sind nun verbunden!

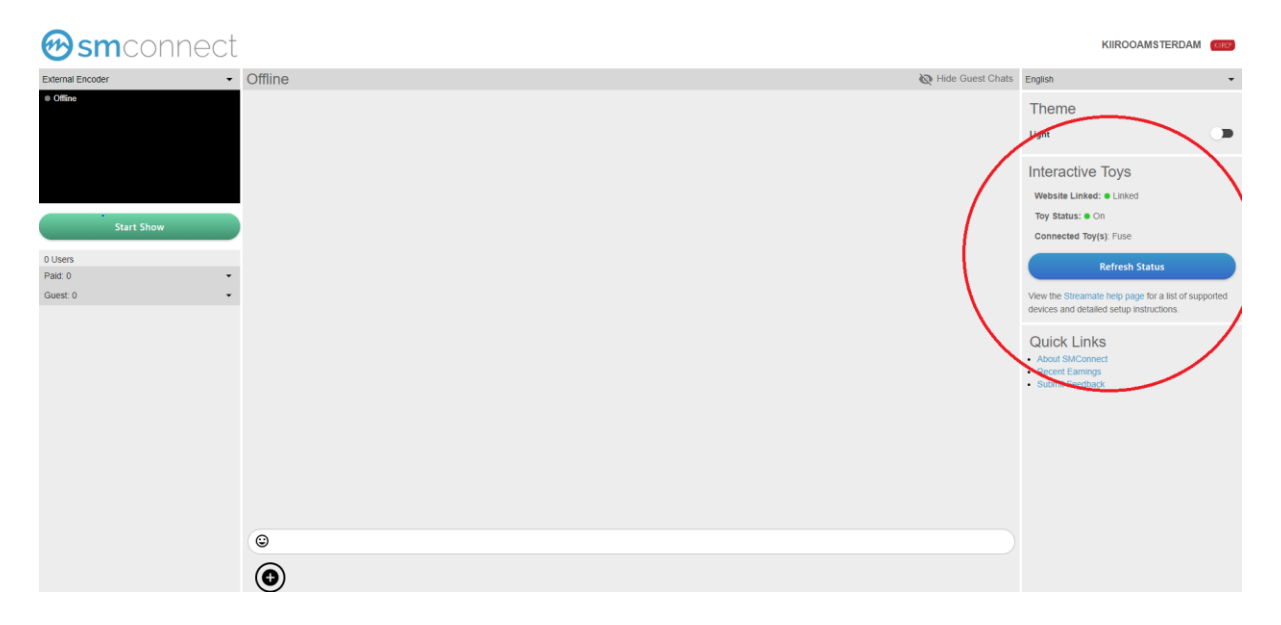

**Sie sind bestens eingerichtet und alle Trinkgelder werden automatisch von der FeelConnect App verarbeitet und bringen Ihr interaktives Gerät zum Vibrieren!**